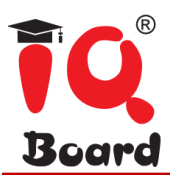

# **Manual de utilizare**

# **Software Educational IQboard V6.1**

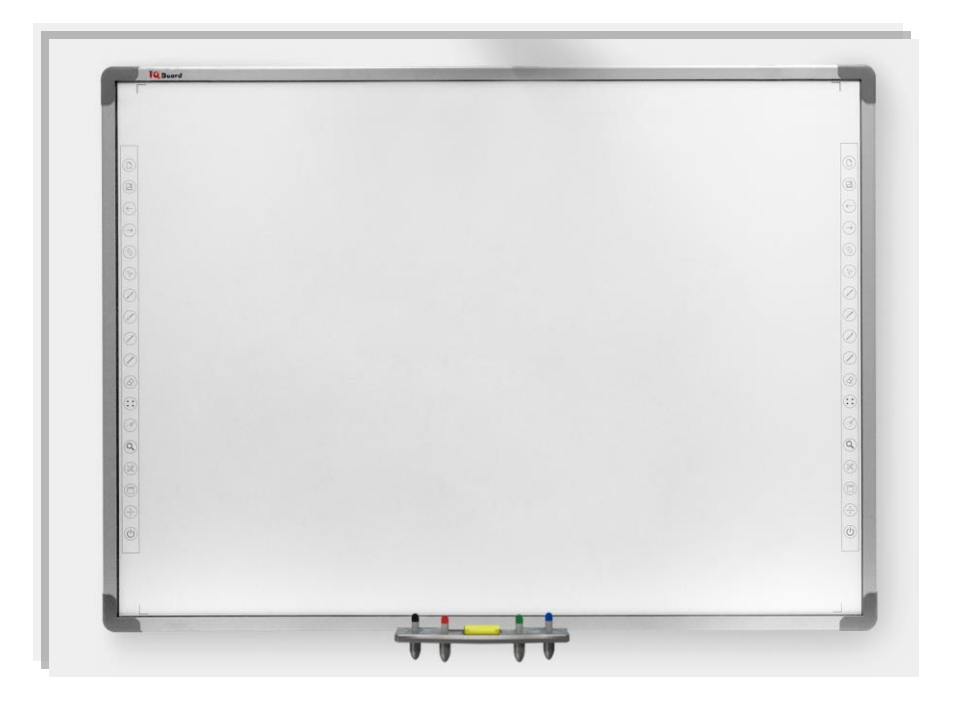

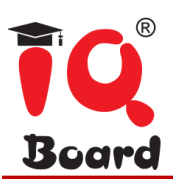

#### **Introducere**

Prezentul manual de utilizare este dedicat pentru Software-ul Educational IQboard V6.1 iar conceptul, formatul, culorile, denumirile, textele, fotografiile, filmele sau documentele (in sensul larg design-ul si continutul) apartin GBC® sau proprietarilor de drept (partenerii nostrii) si sunt protejate impotriva reproducerii de orice forma de legile privind drepturile de autor din Romania si Uniunea Europeana. GBC® este marca inregistrata in UE apartinand GBC Exim SRL. Reproducerea partiala sau integrala a continutului fara acordul prealabil in scris al GBC Exim SRL este ilegala si va fi tratata ca atare.

Pentru folosirea corespunzatoare, va rugam sa utilizati acest produs exclusiv in conformitate cu instructiunile de operare detaliate in prezentul manual. Inainte de instalare, va rugam sa va asigurati ca a-ti citit cu atentie pasii necesari instalarii.

Caracteristicile software-ului pot fi supuse modificarii, fara notificarea prealabila. Imaginile prezente in acest manual de utilizare sunt cu titlu informativ si pot diferi de imaginile reale.

Informatiile din prezentul manual de utilizare sunt supuse modificarii regulate, fara notificarea prealabila.

Software Educational IQboard V6.1 este o aplicatie software care va fi actualizata in mod constant. Pe langa actualizarea Bibliotecii de resurse, vom imbunatatii in continuu functiile sale. Prin urmare, recomandam insistent clientilor sa actualizeze software-ul in mod regulat.

#### **Despre helpdesk**

Servicii de inalta calitate in perioadele de garantie si postgarantie asigurate de GBC®, centrul autorizat service pentru Europa de Est si cel mai mare integrator Audio Video in Romania. Toate incidentele tehnice, inclusiv cele asociate garantiei se proceseaza prin platforma HelpDesk GBC (https://helpdesk.gbc.ro). Va rugam sa accesati platforma si sa urmati pasii indicati, asigurandu-va ca aveti toate documentele necesare la indemana.

#### **Informatii privind marca comerciala:**

IQBoard este marca comerciala inregistrata GBC®.

Windows este o marca comerciala inregistrata a Microsoft Corporation.

# Board

# **Cuprins**

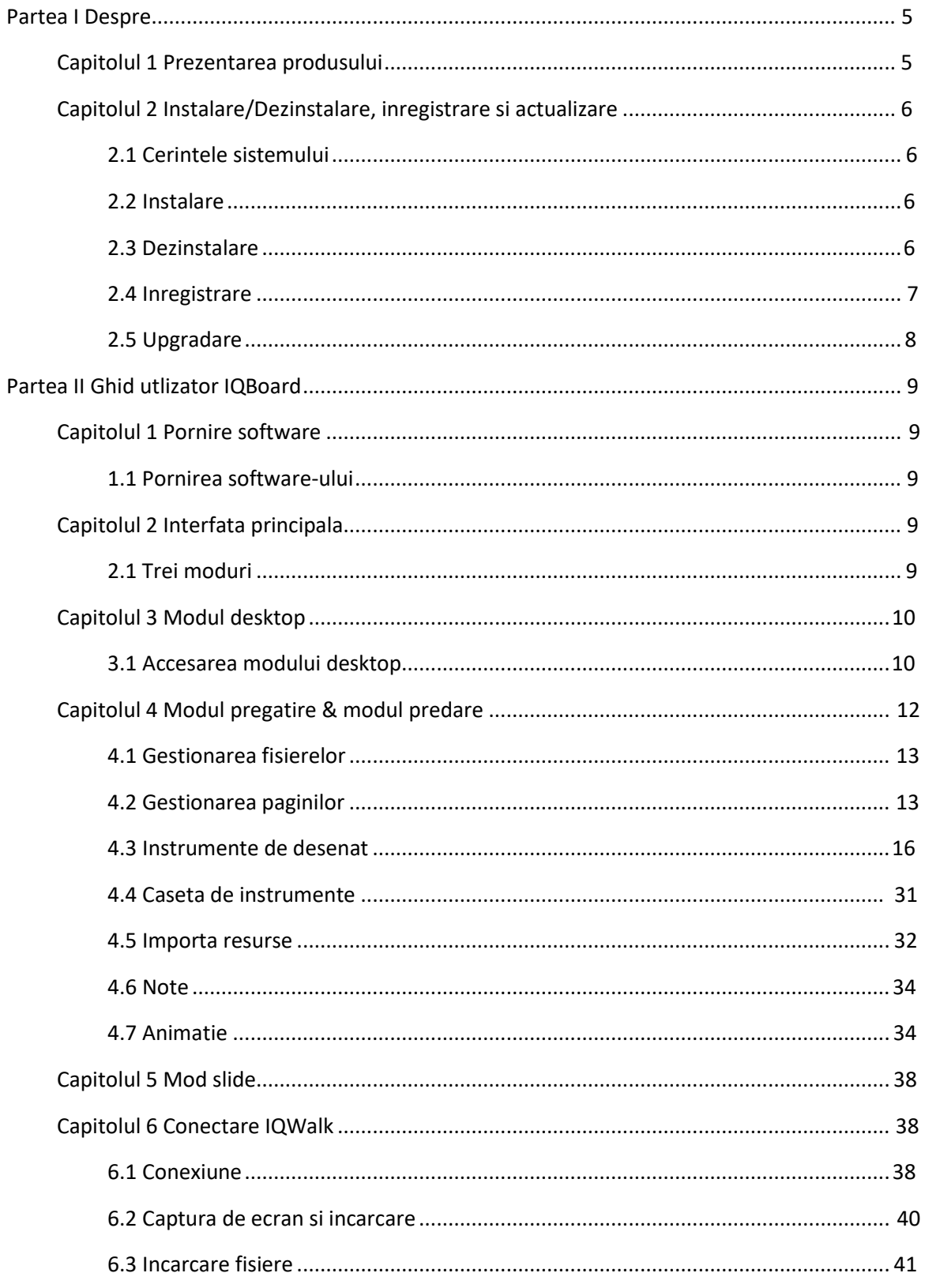

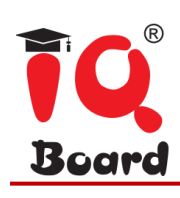

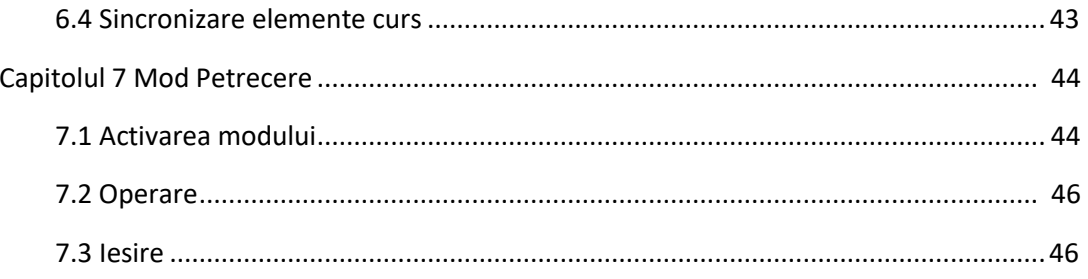

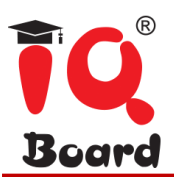

# **Partea I - Despre**

#### **Capitolul 1 - Prezentarea produsului**

Software-ul Educational IQboard V6.1 este un software, de ultima generatie, pentru predare si invatare interactiva. Aceasta se integreaza nativ cu toate tipurile de echipamente de predare interactiva, precum tabla interactiva, display interactiv, camera documente. Cu Software-ul Educational IQBoard V6.1 pentru invatamant interactiv, profesorilor le sunt accesibile diverse functii, precum: scrisul de mana, adnotarea, multiuser, recunoasterea scrisului de mana, diagrama, animatie, biblioteca de resurse dedicata diferitelor discipline. Cu Software-ul Educational IQboard V6.1, crearea unei lectii este foarte usor de realizat, meniul pus la dispozitie de aceast software este intuitiv atat pentru profesori, cat si pentru elevi.

**Interactiuni multiple**: Cu Software-ul Educational IQboard V6.1, elevii nu sunt simpli spectatori care vizualizeaza lectii, acestia participa activ, prin interactiuni multiple cu continutul creat si afisat in timpul orelor de curs.

**Multidisciplinar:** Prin intermediul software-ului se pot accesa si realiza lectii tematice pentru o gama variata de discipline.

**Intuitiv**: Lectiile si evaluarile pot fi pregatite atat prin intermediul software-ului, cat si cu ajutorul unor aplicatii precum PowerPoint. Instrumentele interactive ajuta profesorii pe tot parcursul procesului de evaluare, scutindu-i de sarcina consumatoare de timp a testelor pe hartie.

**Multiuser**: In procesul de predare/invatare interactiunea este permisa intre profesor si mai multi elevi.

**Integrare:** Se integreaza nativ cu solutiile de invatamant la distanta prin Zoom, Google Meet, StarLeaf, Microsoft Teams si orice alta aplicatie de invatamant la distanta.

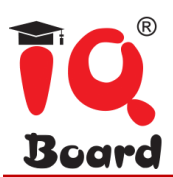

# **Capitolul 2 - Instalare/ dezinstalare, inregistrare si actualizare**

#### **2.1 Cerintele sistemului**

Pentru utilizarea softului este necesar ca dispozitivul sa indeplineasca urmatoare cerinte minime:

- Windows 7/8/8.1/10
- Procesor: Core 2, Dual Core 2,4G sau mai mare.
- RAM 1G (1G recomandat mai sus)
- Microsoft DirectX 8.0 sau superior
- 1G de spatiu liber hard disc (pentru instalarea completa)
- Rezolutie ecran: 1024×768 sau superior

#### **2.2 Instalare**

#### **2.2.1 Instalare Sofware Educational IQBoard V6.1**

Accesati fisierul aplicatiei: Software Educational IQboard V6.1.exe, apoi urmati instructiunile afisate pe ecran pentru a instala software-ul. Dupa finalizarea instalarii va aparea pe desktop pictograma din Figura 1 ce va permite accesarea softului educational.

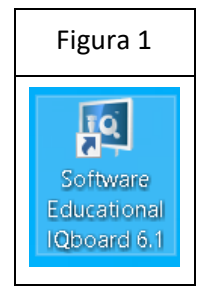

#### **2.2.2 Instalare Biblioteca de resurse**

Accesati kitul *"Biblioteca de Resurse"* aflata pe CD-ul de instalare, apoi urmati instructiunile de pe ecran pentru a o instala.

#### **2.3 Dezinstalare**

#### **2.3.1 Dezinstalare Software Educational IQboard V6.1.**

Exista trei moduri de dezinstalare:

1) Accesati fereastra Start > Programe > Software Educational Iqboard V6.1 > Dezinstalare;

2) Deschideti "Panoul de control" al sistemului de operare, selectati "Adauga/Elimina programe"; din

lista de "Programe instalate", selectati "Software Educational IQboard V6.1", apoi selectati "Elimina".

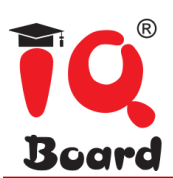

*Nota: De asemenea, puteti alege "Repara" in fereastra Dezinstalare, pentru corectarea erorilor din cea mai recenta instalare.* 

#### **2.3.2 Dezinstalare Biblioteca de resurse**

1. Exista trei moduri de a dezinstala "Biblioteca de resurse":

a) Cand dezinstalati Software-ul Educational IQBoard, sistemul va va interoga daca sa dezinstaleze Bibioteca de resurse in acelasi timp;

b) Deschideti "Panoul de control" al sistemului de operare, selectati "Adauga/Elimina programe"; din lista de "Programe instalate", selectati "Biblioteca de resurse", apoi selectati "Elimina";

c) Faceti clic pe kitul "Biblioteca de resurse" aflat pe CD-ul de instalare si urmati pasii mentionati.

#### **2.4 Inregistrare**

#### **2.4.1 Sesiuni demonstrative**

Software Educational IQBoard permite 30 de sesiuni demonstrative, care sunt calculate pe baza numarului de accesari a software-ului. Dupa ce sesiunile au fost epuizate, va rugam sa va inregistrati daca doriti sa continuati sa utilizati software-ul.

#### **2.4.2 Inregistrare**

#### **2.4.2.1 Inregistrare prin licenta Produs**

Cand incepeti inregistrarea, va aparea urmatoarea fereastra "Inregistrare software". De asemenea, puteti deschide fereastra si selectand "Inregistrare" pe pictograma barei de operatii.

Introduceti licenta produsului si restul de informatii in solicitate, apoi faceti clic pe "Inregistrare online" pentru a finaliza.

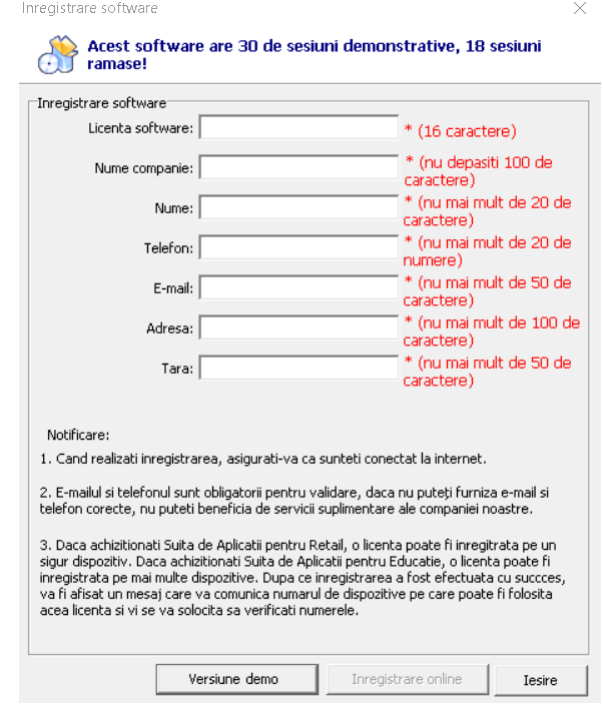

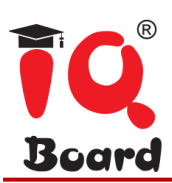

*Nota: Daca achizitionati Versiunea autorizata pentru scoli/institutii de invatamant/intreprinderi, numele scolii/institutiei de invatamant/intreprinderii va fi afisat pe interfata Pornire, bara de titluri Fereastra principala, Despre interfata, fereastra Previzualizare tiparire, Documente tiparite si alte fisiere de iesire (exceptand fisierul CDF)* 

#### **2.4.2.2 Inregistrare prin cheia sau receptorul USB**

Daca doriti sa va inregistrati prin cablul USB, va rugam sa introduceti USB-ul in orice port USB liber de pe dispozitivul dumneavoastra. Daca nu apare fereastra "Inregistrare software" cand porniti Software Educational IQboard, inregistrarea este finalizata cu succes.

#### **2.5 Upgradare**

Dupa pornirea Software-ului Educational IQBoard, sistemul va verifica automat daca pachetul de actualizare este disponibil. De asemenea, puteti face, clic pe pictograma din bara de instrumente si selectati "Actualizare", pentru a accesa fereastra de verificare actualizari.

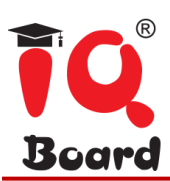

# **Partea II - Ghid utilizator Software Educational IQboard V6.1**

## **Capitolul 1 - Pornire Software**

#### **1.1 Pornirea software-ului**

Faceti dublu clic pe pictograma software-ului, selectati materia dorita si apoi intrati in platforma prin accesarea butonului "Intra in clasa".

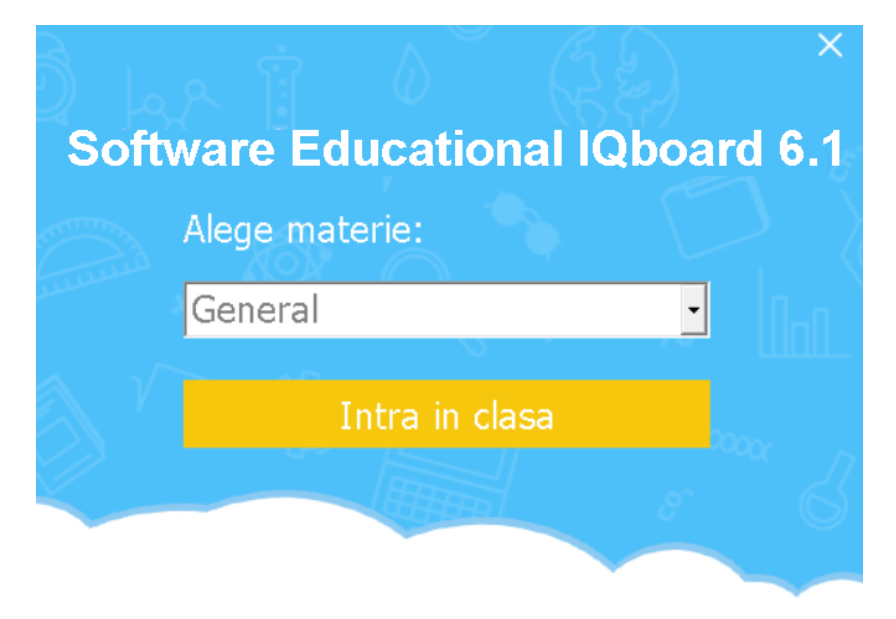

# **Capitolul 2 - Interfata principala**

#### **2.1 Trei moduri de utilizare**

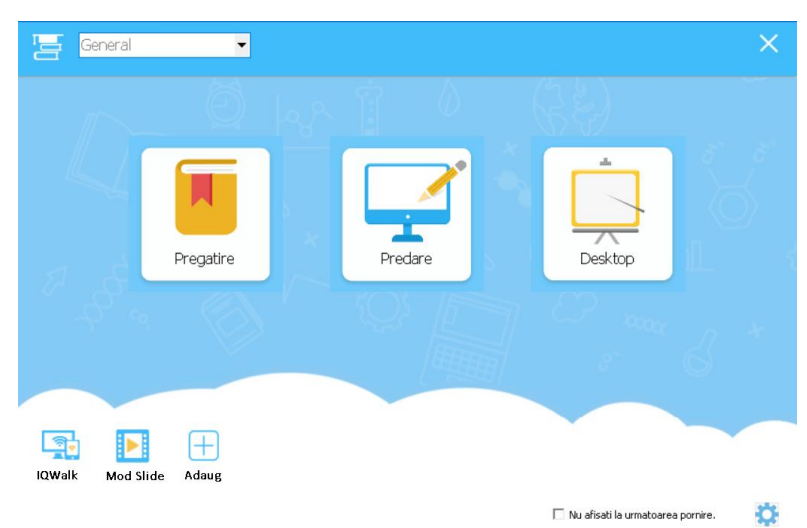

**Modul pregatire**: Utilizarea acestui modul este pentru pregatirea orelor de curs de catre profesor, a fisierelor de tip lectie sau a altor resurse necesare sustinerii cursurilor.

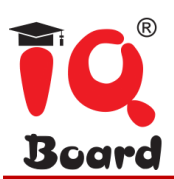

**Modul predare**: Este utilizat atat de catre pofesor pentru predare/prezentare, cat si pentru interactiunea cu elevii.

**Modul desktop**: Faceti direct adnotari, in mod liber, pe orice document sau clipuri video afisate pe desktop.

**IQWalk**: Porniti serverul IQWalk pentru a permite predarea mobila, utilizand telefoane mobile sau tablete.

**Modul Slide**: Similar cu modul de vizualizare de tip powerpoint.

**Adauga**: Pentru a adauga alte programe necesare in procesul de predare/invatare.

**Disciplina:** Selectati disciplina din lista aflata in coltul stanga sus. In functie de disciplina selectata, sunt afisate functii diferite in meniul softului.

### **Capitolul 3 - Modul desktop**

#### **3.1 Accesarea modului desktop**

Prin accesarea pictogramei din Figura 1 din modulul "Desktop" de pe interfata principala sau pe pictograma desktop din Figura 2 de pe bara de instrumente pentru a accesa modul "Desktop".

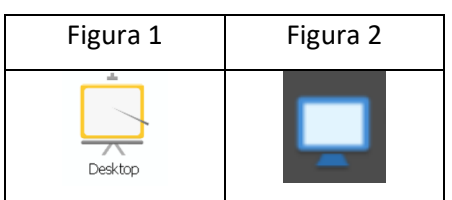

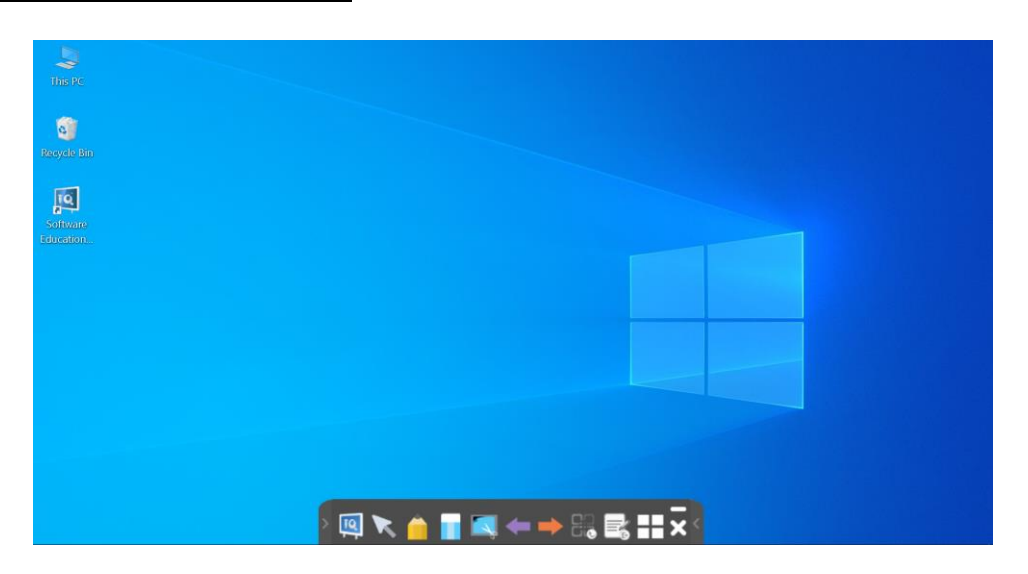

In modul "Desktop" puteti accesa functii precum:

**Tabla IQ**: Accesare interfata tabla interactiva. (vezi Figura 1)

**Selecteaza** : Permite selectarea continutului afisat. (vezi Figura 2)

ؚ<br>ا

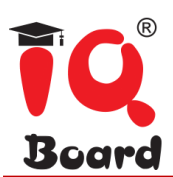

**Creion**: Faceti adnotari pe continutul afisat pe ecran utilizand cerneala digitala. (vezi Figura 3) **Radiera**: Stergeti adnotarile realizate cu cerneala digitala. (vezi Figura 4)

**Captura ecran**: Faceti clic pe pictograma de pe bara de instrumente si puteti vizualiza, sub forma de captura de ecran, continutul afisat. (vezi Figura 5)

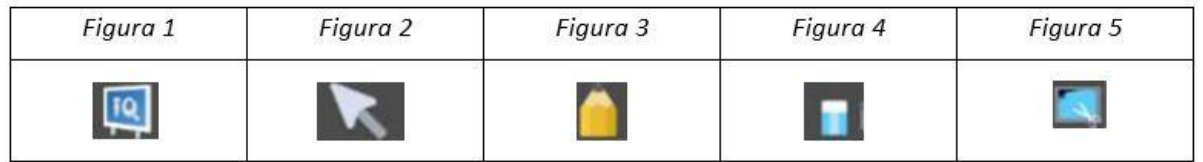

**Pagina Anterioara**: Permite accesul la pagina anterioara din documentul afisat. (vezi Figura 5) **Pagina urmatoarea:** Permite accesul la pagina urmatoare din documentul afisat. (vezi Figura 6) **Salveaza adnotarea:** in cazul in care ati deschis un document Word, Excel sau PowerPoint si ati facut adnotarea direct pe acesta, puteti face clic pe pictograma din bara de instrumente pentru a salva adnotarea. (Figura 7, Figura 8)

**Sterge adnotarea**: faceti clic pe buton pentru a sterge continutul scris cu cerneala digitala. (vezi Figura 9)

**Mai multe unelte:** Prin aceasta functie aveti acces la toate uneltele softului. (vezi Figura 10)

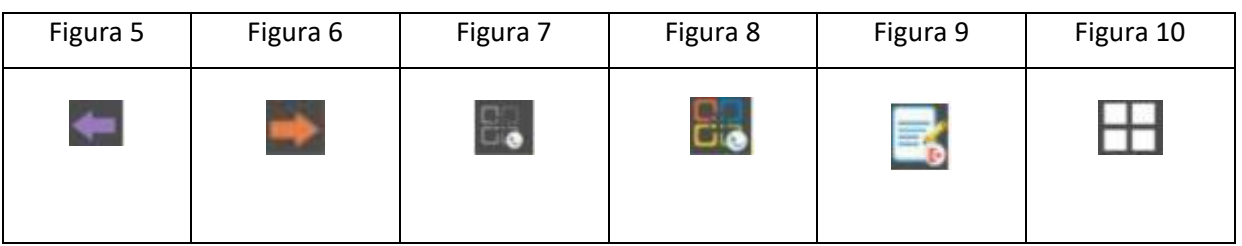

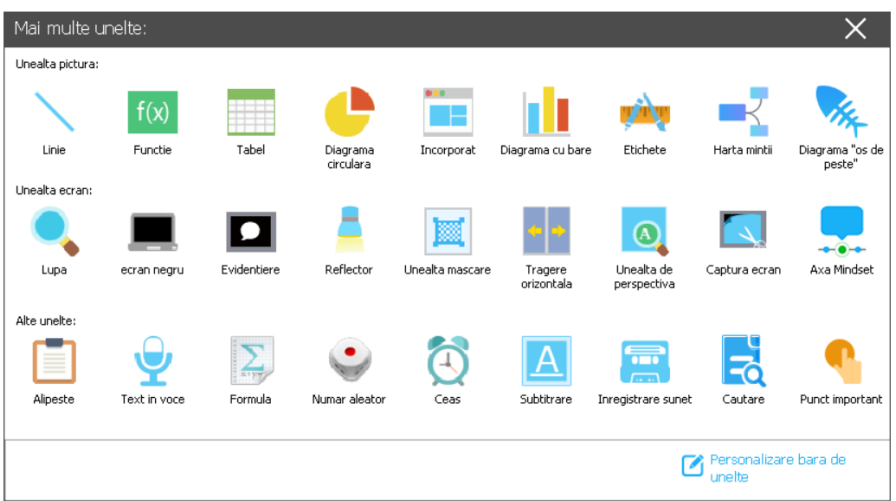

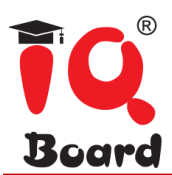

**Stergere adnotarii desktop**: Mergeti la Meniu->Setari->Alta setari 2, bifati optiunea de stergere adnotari si aceasta va sterge adnotarea de pe desktop in momentul in care utilizatorul schimba sau inchide fereastra adnotata.

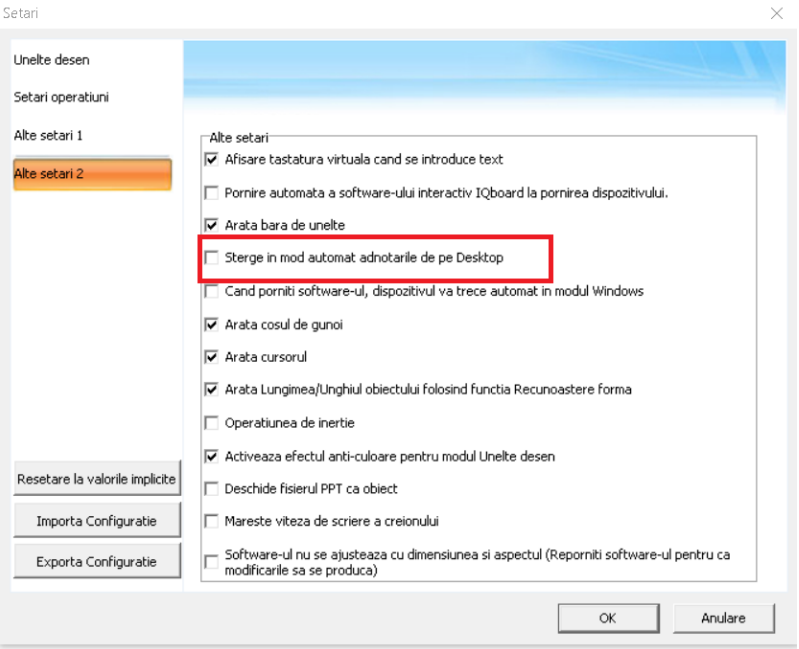

# **Capitolul 4 - Modul pregatire si Modul predare**

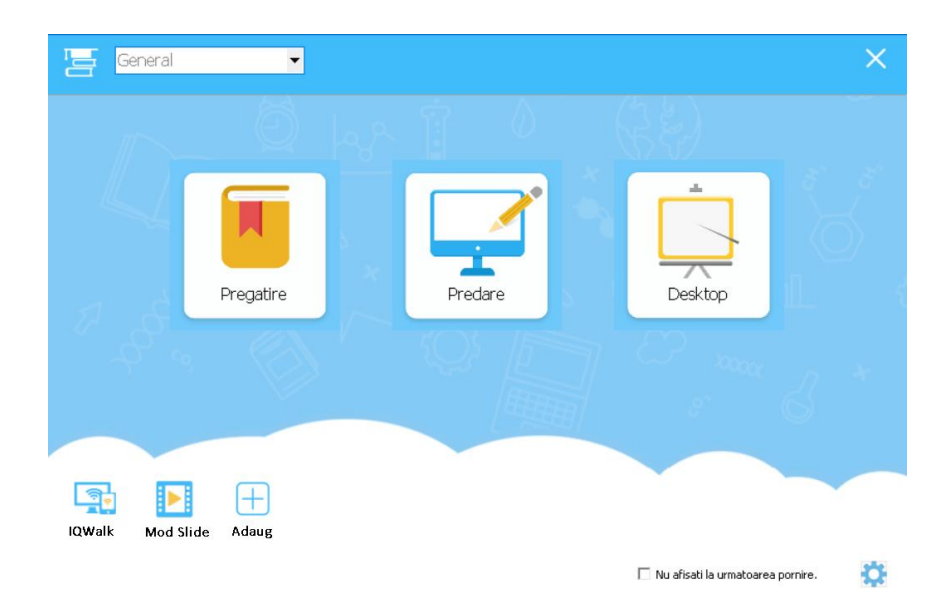

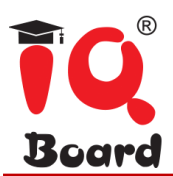

#### **4.1 Gestionarea fisierelor**

Faceti clic pe pictograma "Meniu", gasiti functii precum: "Nou", "Deschide", "Salveaza", "Inchide".

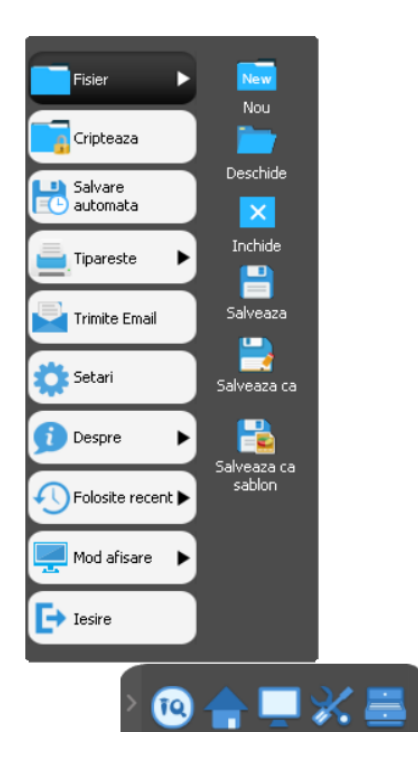

#### **4.2 Gestionarea paginilor**

#### **a) Utilizare pagini**

Prin accesarea butonului mentionat in Figura 1 puteti adauga, sterge sau vizualiza paginile din sesiunea de lucru. Copiati pagini specifice cu Ctrl+C, excludeti pagini cu Ctrl+X, lipiti cu Ctrl+V si stergeti pagini cu Ctrl+R. Puteti insera rapid o pagina noua prin simpla apasare a butonului din Figura 2.

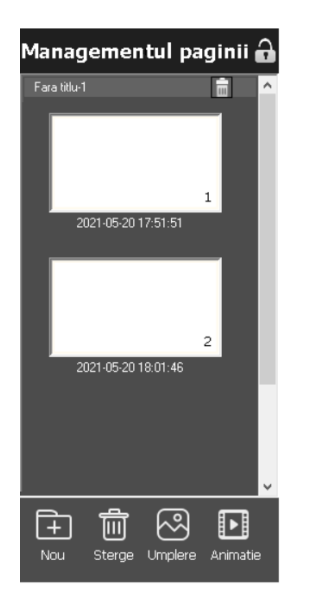

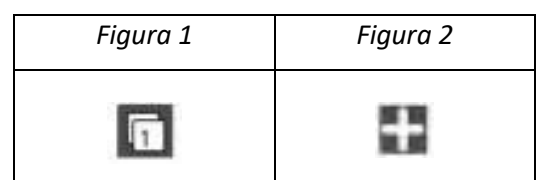

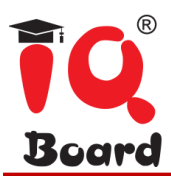

#### **b) Rigla**

Selectati pagina de lucru, faceti clic pe sageata aflata in coltul din dreapta si alegeti optiunea "Arata rigla".

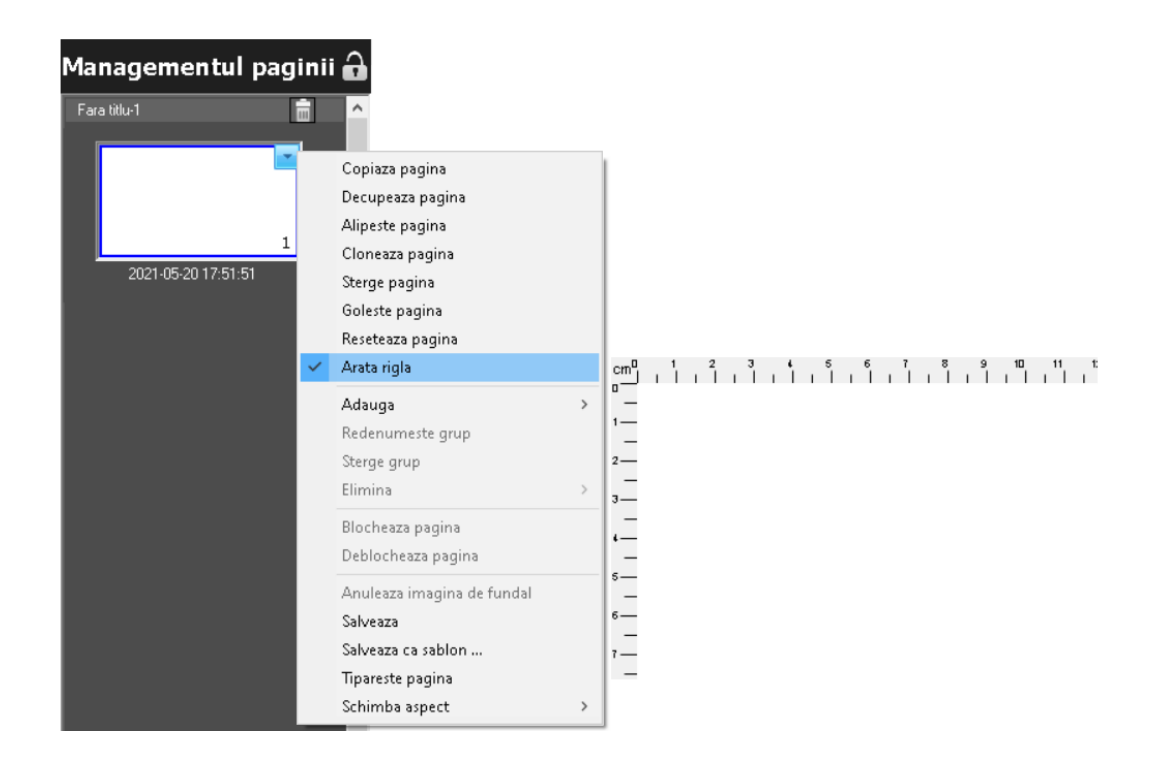

#### **c) Creare/Adaugare Grup**

Grupati mai multe pagini in vederea unei gestionari usoare a continutului afisat. Denumiti grupurile de pagini, adaugati, stergeti pagini sau grupuri.

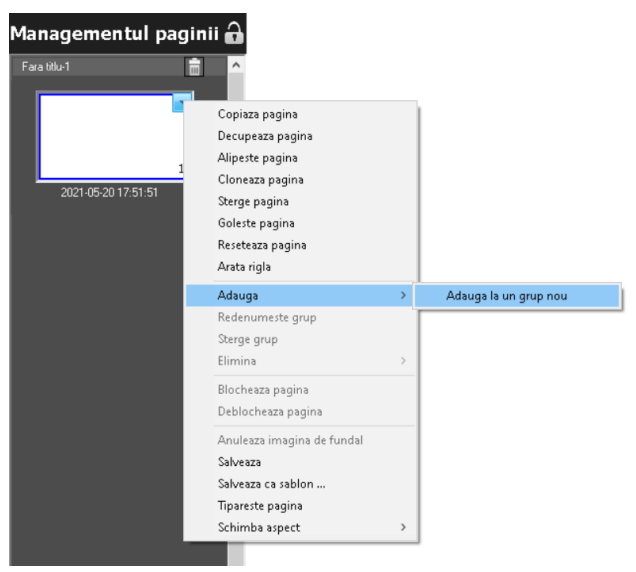

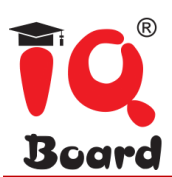

#### **d) Aspect pagina:**

Modificati aspectul paginii in functie de continutul dorit.

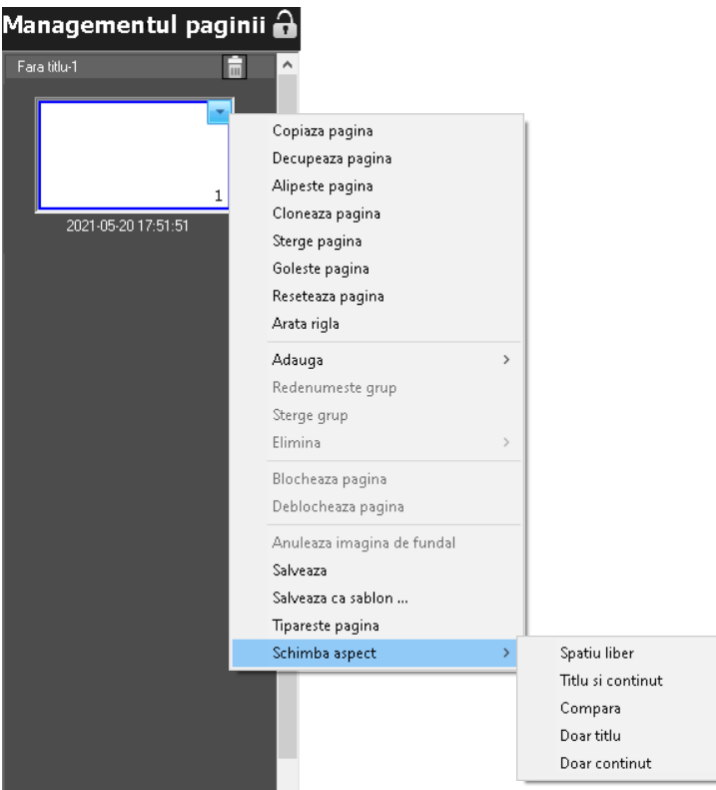

#### **e) Dimensiune pagina**

Pentru o vizualizare corecta, modificati scala paginii in functie de rezolutia ecranului computerului.

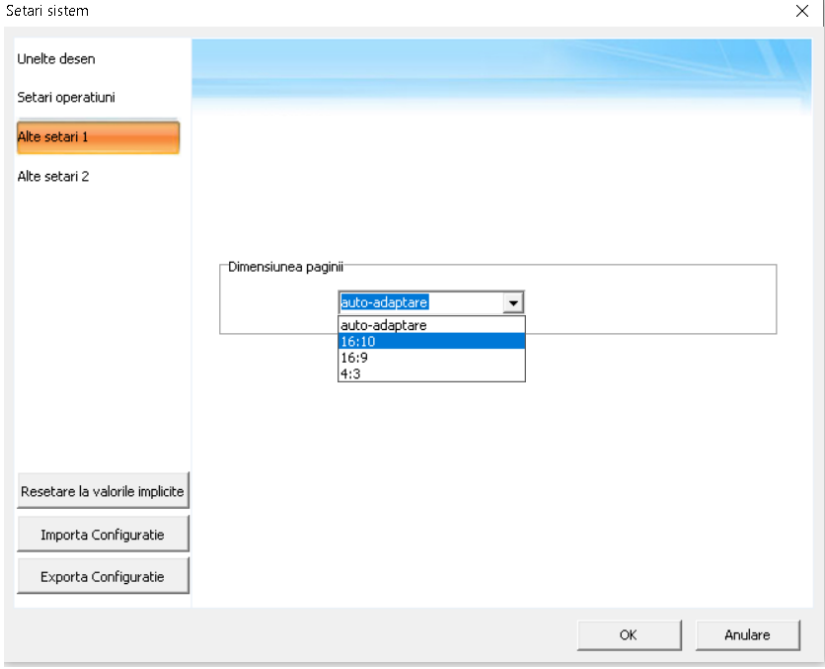

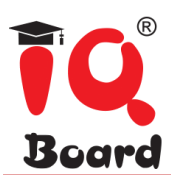

#### **4.3 Instrumente de desenat**

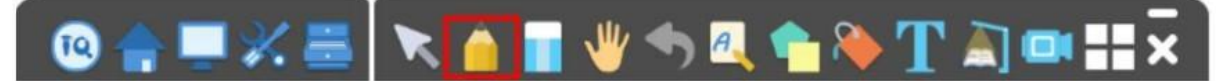

Software-ul Educational IQboard ofera o multitudine de instrumente de scris si desenat, precum Creion, Forme si Tabele; pentru a dauga si alte functii necesare orelor de curs accesati "Mai multe". Puteti accesa instrumentul facand clic pe orice buton de pe bara de instrumente o singura data, sau facand clic pe buton de doua ori, pentru afisarea barei de instrumente secundare.

De exemplu faceti clic pe pictograma Creion o singura data, apoi il puteti utiliza.

Pentru accesarea meniului secundar a functiei alese, faceti click pe pictograma de doua ori, apoi puteti utiliza instrumentele secundare.

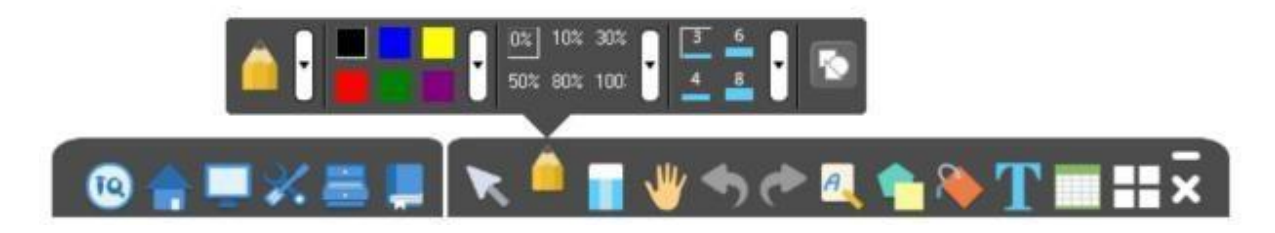

Pot aparea diferente in afisarea pictogramei meniului de instrumente, in functie de disciplina pe care o selectati. Puteti face clic pe butonul marcat in imaginea de mai jos pentru a avea acces la mai multe functii sau a va personaliza bara de instrumente.

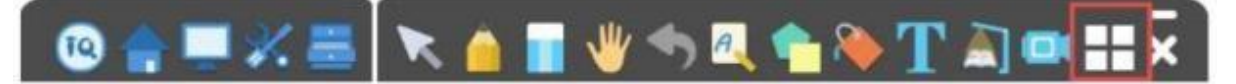

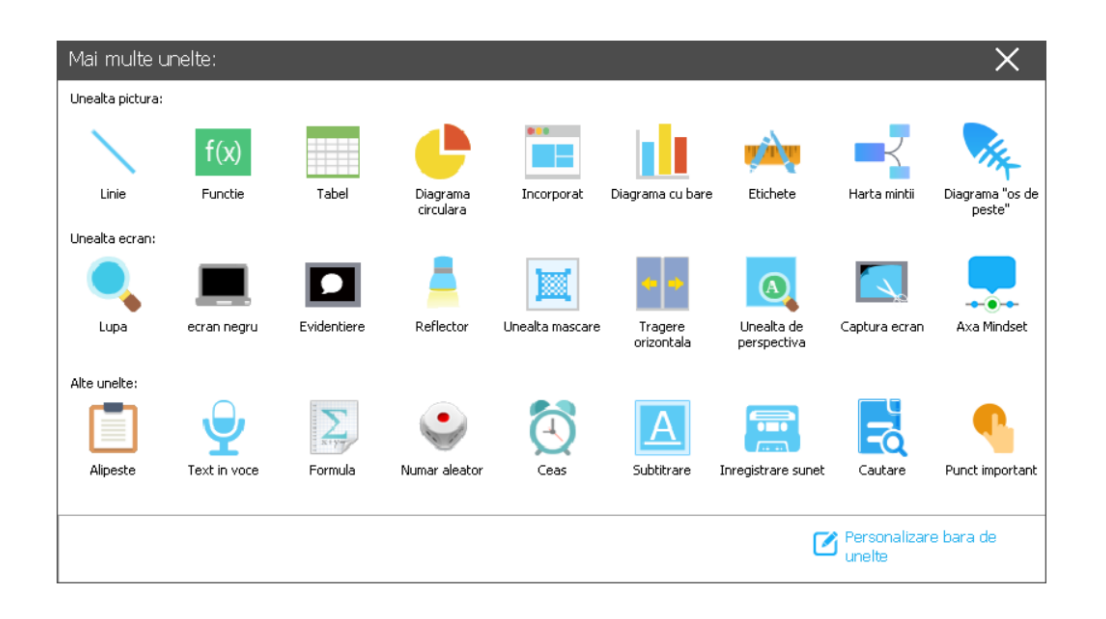

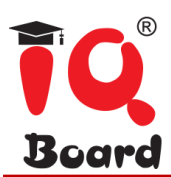

#### **Tipuri de instrumente de desenat:**

#### **a)Linie**

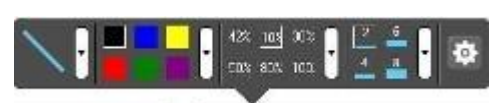

Faceti clic pe "linie", si va aparea o bara de meniuri secundara in josul paginii; utilizatorii pot alege trei tipuri de linie (Figura 1): un segment de linie dreapta, punct cu punct, segment curbat. Utilizatorii pot: alege culori diferite pentru linie (Figura 2), pot seta grosimea liniei (Figura 3), pot modifica claritatea liniei (Figura 4), pot seta lungimea liniei (Figura 5).

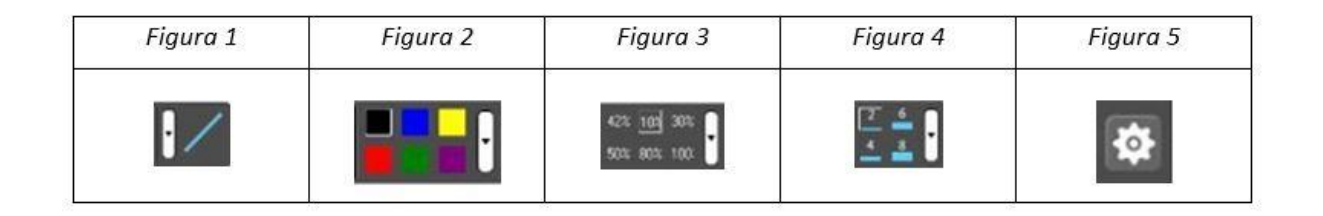

#### **b)Functie**

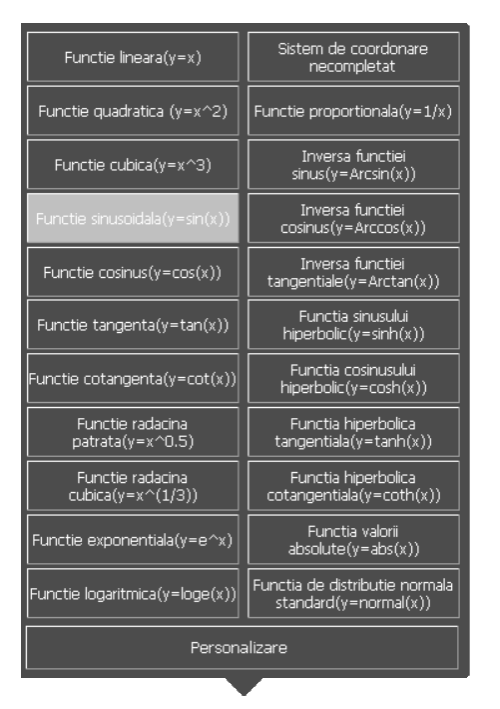

Daca faceti clic pe "Functie" aveti acces la functii multiple din care sa alegeti. Totodata, utilizatorii pot customiza functia dorita, facand clic pe pictograma de mai jos.

Personalizare

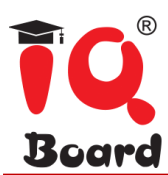

**c)Tabel**

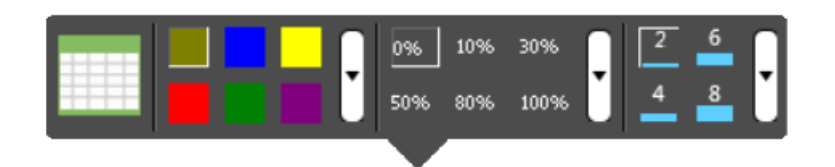

Daca faceti clic pe "Tabel", va aparea pictograma de mai sus. Utilizatorii pot seta numarul de randuri si coloane ale tabelului si pot, de asemenea, seta culoarea, claritatea si grosimea tabelului.

#### **d)Diagrama circulara**

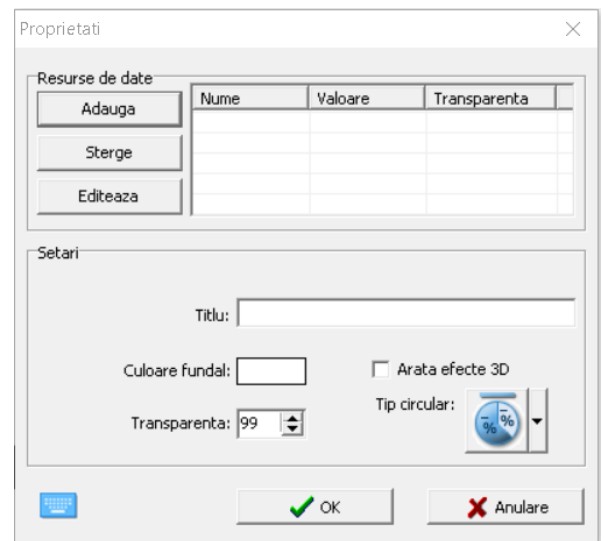

Daca faceti clic pe "Diagrama circulara", va aparea meniul in care utilizatorul poate seta datele diagramei, valori, titlu, fundal, afiseaza efect 3D si tipuri de diagrama dorit.

#### **e)Incorporat**

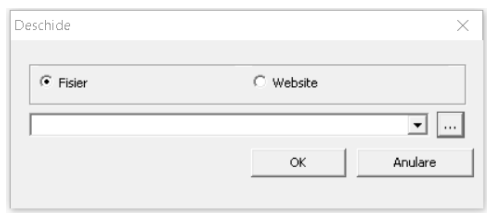

Daca faceti clic pe "Incorporat", utilizatorii pot alege fisierul sau site-ul web care sa fie afisat in pagina de lucru.

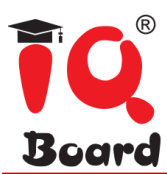

#### **f) Diagrama cu bare**

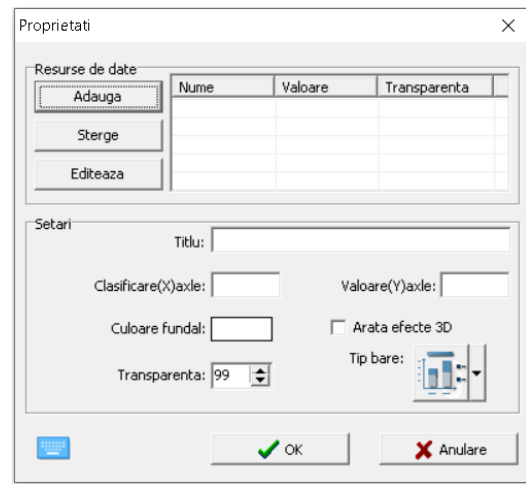

Daca faceti clic pe "Diagrama cu bare", va aparea meniul in care utilizatorul poate seta datele diagramei, valori, titlu, fundal, afiseaza efect 3D si tipuri de diagrama dorit.

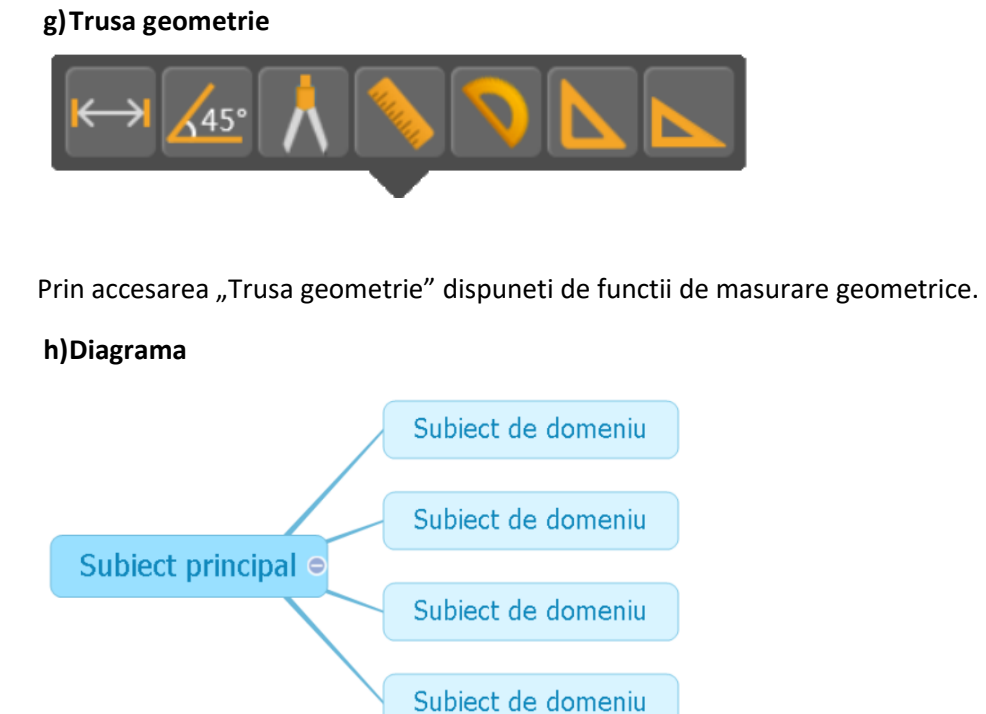

Functia este disponibila numai in modul pregatire. Faceti clic si inserati diagrama cu patru teme ramificate in mod prestabilit.

Prin "Inserati", puteti adauga o tema secundara sau alegeti optiunea "Insereaza" de pe panoul "Editare" pentru a insera ramura suplimentara. De la tema centrala se pot adauga numai teme secundare.

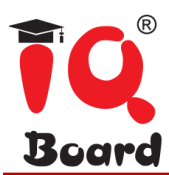

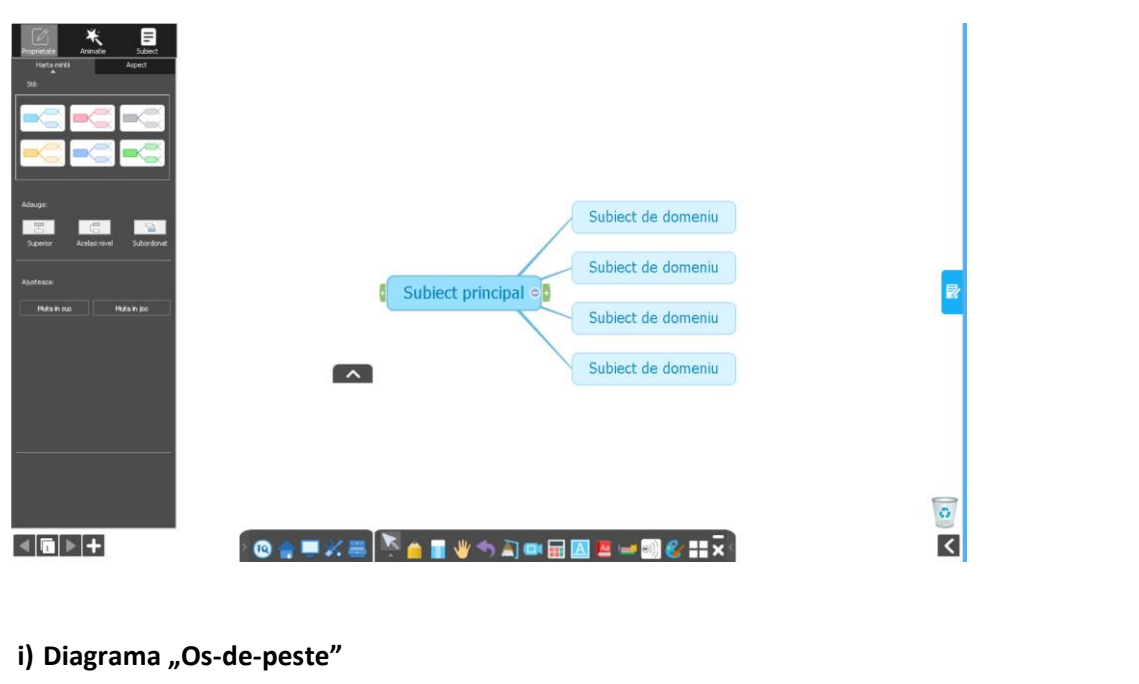

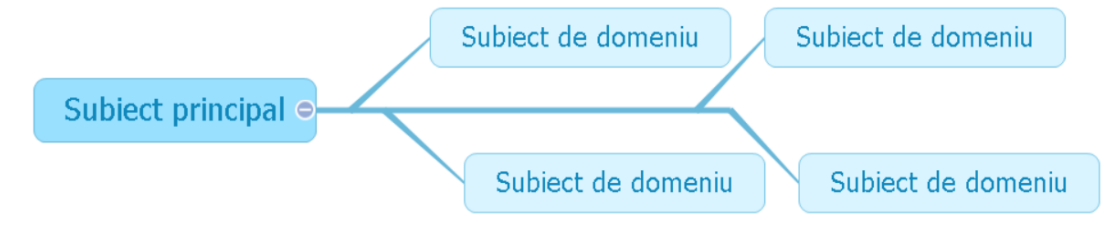

Prin selectarea acestei functii inserati diagrama "Os-de-peste" cu patru teme ramificate in mod prestabilit.

#### **Tipuri instrumente ecran**

#### **a) Lupa**

Daca faceti click pe "Lupa", zona in care se deplaseaza mouse-ul va fi marita. (vezi Figura 1)

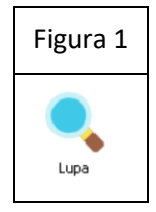

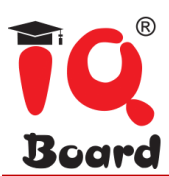

#### **b) Ecran negru**

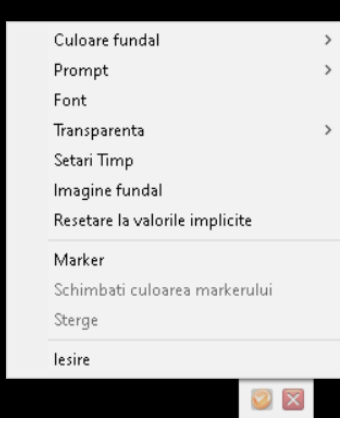

Daca faceti click pe "Ecran negru", intregul ecran va fi blocat; accesati butonul din Figura 1 pentru a seta aceste functii, precum culoarea fundalului. Din butonul afisat in Figura 2 parasiti modul ecran negru.

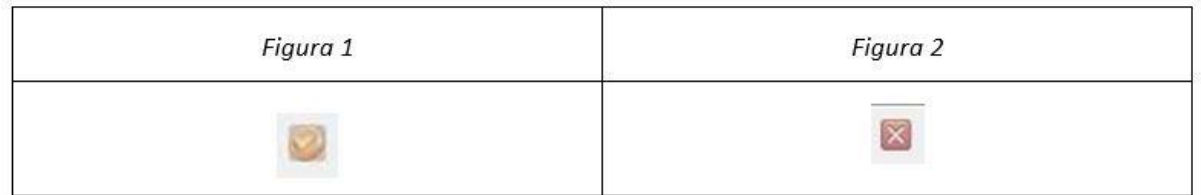

#### **c) Evidentiere**

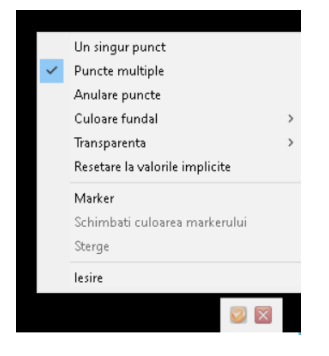

Faceti clic pe "Evidentiere" si ecranul va afisa o forefecuta; utilizatorii pot utiliza forefecuta pentru a evidentia o suprafata; faceti clic pe butonul din Figura 1 pentru a avea acces la setarile acestei functii precum evidentierea unei singure zone sau a mai multor zone din document. Faceti click pe buton Figura 2 pentru a iesi.

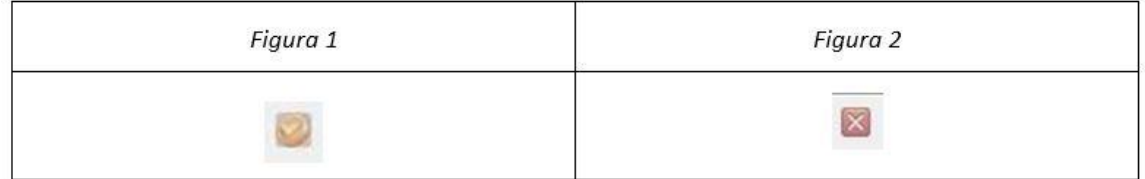

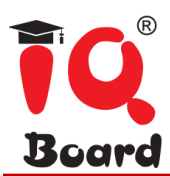

#### **d) Reflector**

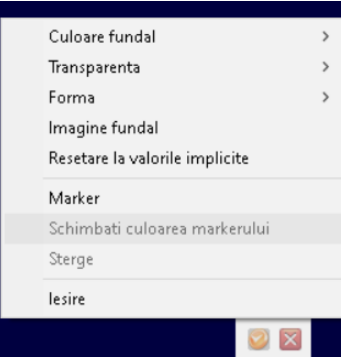

Daca faceti clic pe "Reflector", aveti posibilitatea de a afisa centrul documentului, iar utilizatorii pot modifica marimea suprafetei si deplasa suprafata afisata. Faceti clic pe buton Figura 1 pentru a seta functii, precum forma suprafetei sau culoarea fundalului. Prin apasarea butonului din Figura 2 iesiti din aceasta functie.

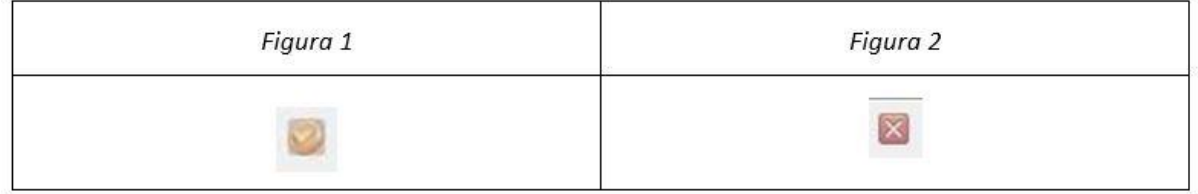

#### **e) Mascare**

Faceti clic pe "Mascare" pentru a acoperi suprafata pe care nu doriti a fi afisata pe ecran.

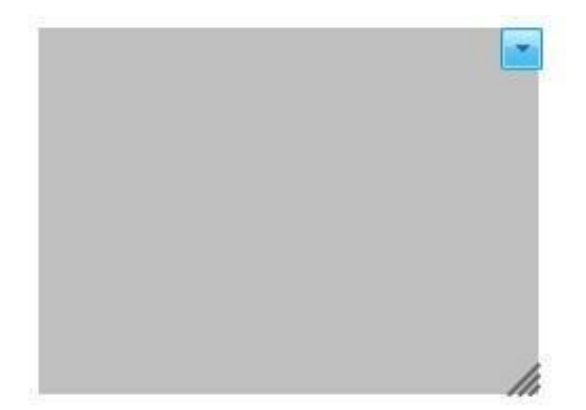

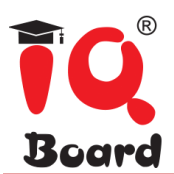

Faceti clic pe buton Figura 1 pentru a trage suprafata de tip masca si a ii schimba dimensiunea. Figura 2 permite sa accesati functii, precum umplerea suprafetei masca cu culoare sau transformarea sa in ecran intreg (Figura 3).

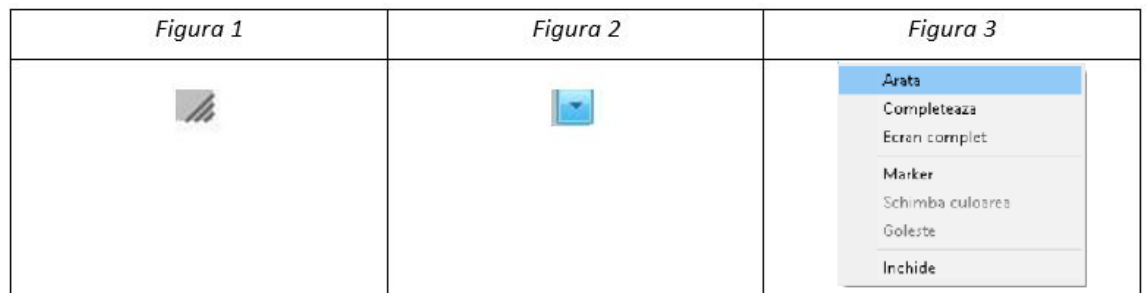

#### **f)Mod afisare**

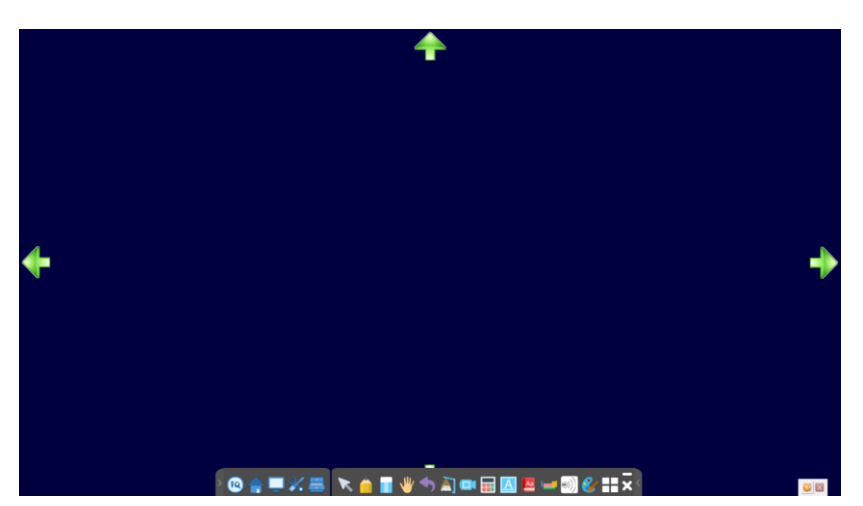

Din functia "Tragere orizontala", ecranul va afisa imaginea de mai sus. Utilizatorii pot trage ecranul in directia sagetii. Faceti clic pe pictograma din Figura 1 pentru a seta aceste functii din Figura 2, precum culoarea fundalului, transparenta, directie.

Pentru a iesi din acest meniul, faceti clic pe pictograma din Figura 3.

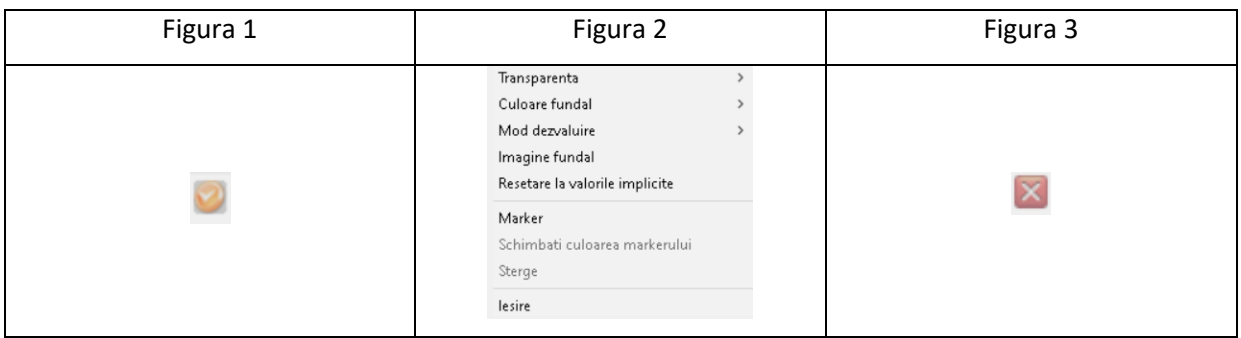

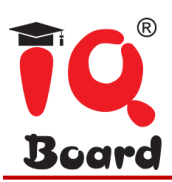

#### **g) Instrument perspectiva**

Prin "Instrument perspectiva", ecranul va afisa pictograma din Figura 1, butonul afisat in Figura 2 va permite accesul la functiile: forma, transparenta, perspectiva (Figura 3). Pentru a parasi aceasta functie apasati butonul din Figura 4.

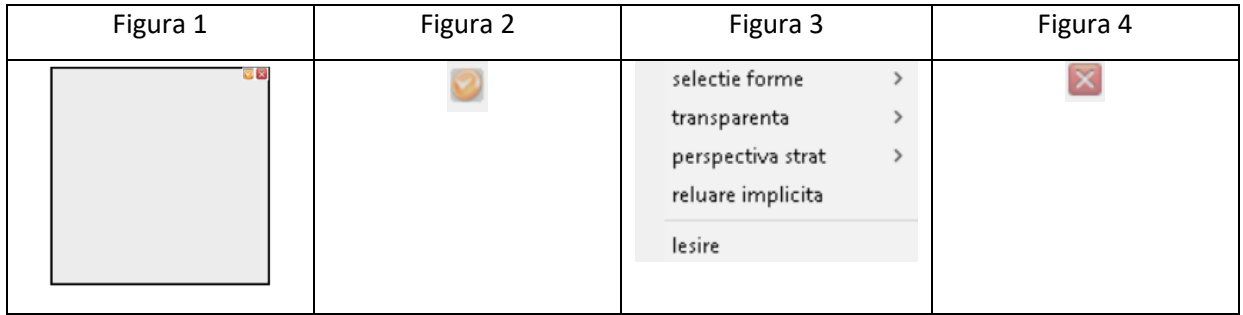

#### **h) Captura ecran**

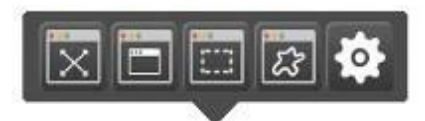

Daca faceti clic pe "Captura ecran" vor aparea functii precum in imaginea de mai sus: captura de ecran intreg, captura de ecran suprafata selectata sau captura de ecran forma. Din meniul de setari puteti selecta zona in care sa inserati captura de ecran: pagina existenta sau pagina noua.

#### **i) Axa Mindset**

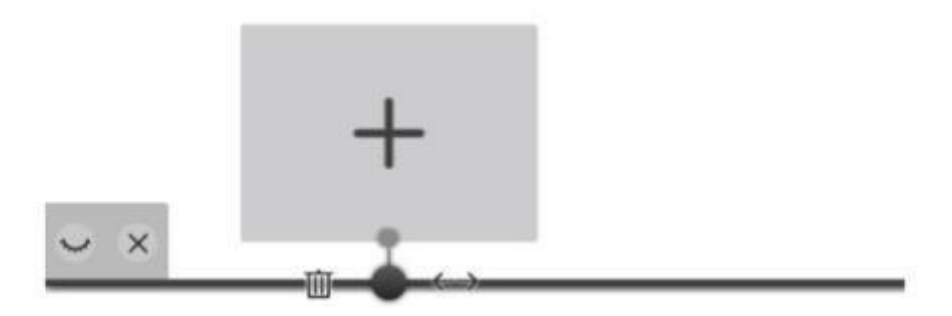

Creati axa modului de gandire, faceti clic pentru a ascunde, afisa sau sterge continutul.

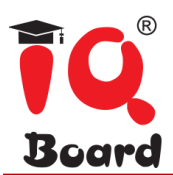

Se pot insera imagini, clipuri video si documente format .txt. Formatele de fisiere compatibile sunt bmp, jpg, jepg png, gif pentru imagini si wmv, avi, mp4, rm, flv, asf, mp3, wav pentru fisiere audio si video.

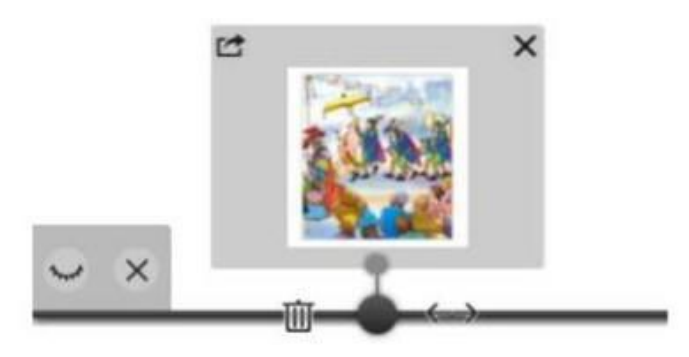

Stergeti nodul cu pictograma din Figura 1.

Deplasati nodul pentru a ajusta locatia cu pictograma din Figura 2

Stergeti fisierele adaugate cu pictograma din coltul dreapta sus (vezi Figura 3).

Inserati fisierele in spatiul de lucru folosind butonul din pictograma aflata in Figura 4, prezent in coltul din stanga sus.

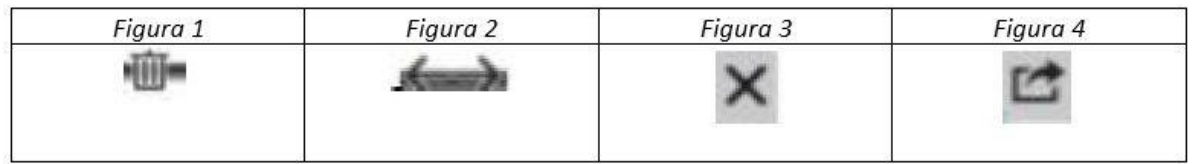

Faceti dublu clic pe patratul de jos pentru a redenumi nodul.

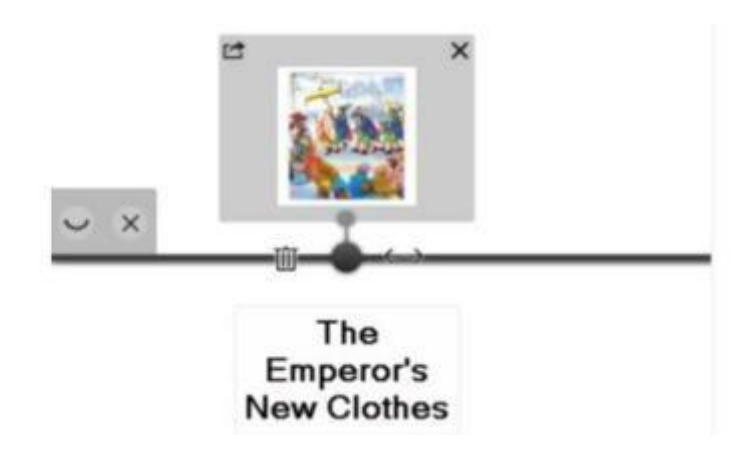

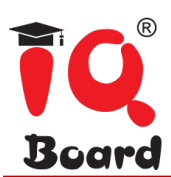

Deplasati cursorul, faceti clic si adaugati un nou nod.

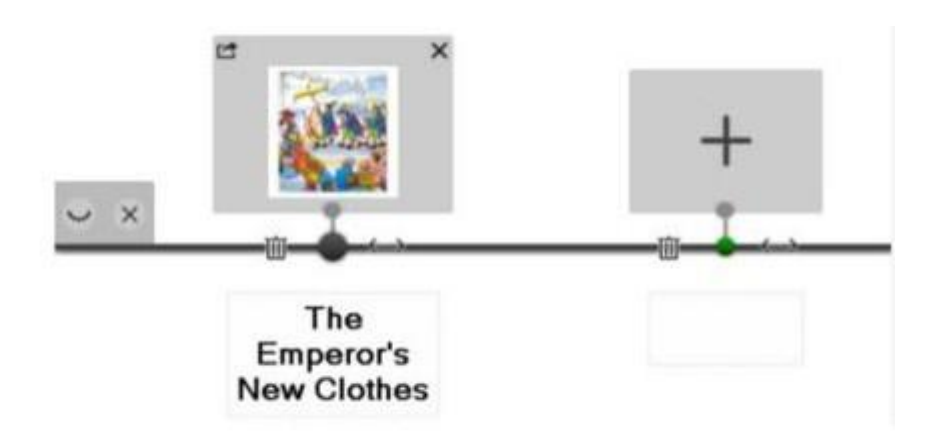

#### **Alte instrumente**

#### **a) Panoul lipire**

Daca faceti clic pe "Panou lipire", textul copiat va fi lipit pe pagina curenta.

#### **b) Citire**

Daca faceti clic pe "Citire", cuvantul sau propozitiile selectate vor fi citite cu voce tare, iar utilizatorii pot seta volumul si limba de citire.

#### **c) Formula**

Faceti clic pe "Formula" pentru a alege diverse tipuri de formule matematice:

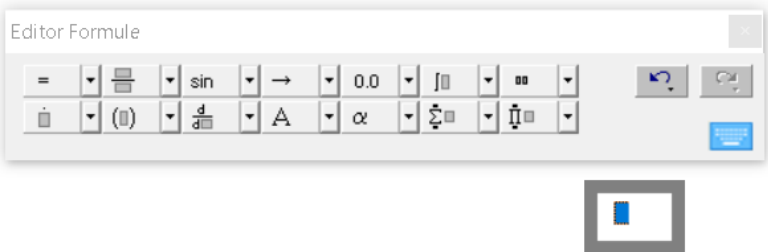

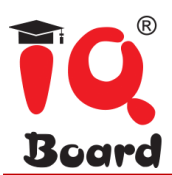

#### **d) Generator numere**

Prin accesarea "Generator numere", va aparea pe ecran urmatoarea fereastra:

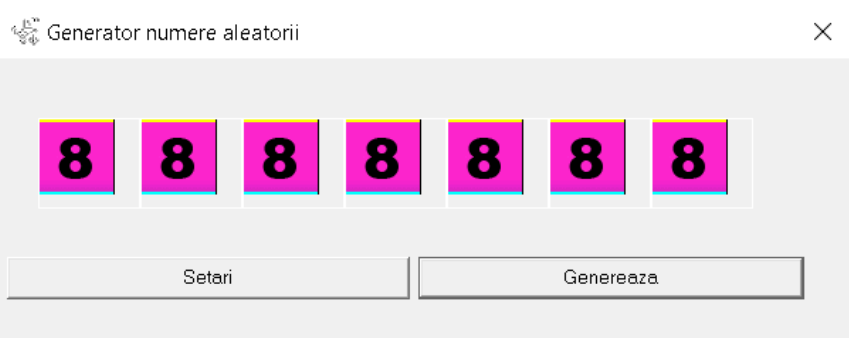

Faceti clic pe "Setari" pentru a seta valoarea maxima a numarului, valoarea va fi in intervalul 99 respectiv 1. Dupa setare, faceti clic pe "Genereaza" pentru a genera numarul aleator.

#### **e) Ceas**

Daca accesati functia "Ceas", ecranul va indica ora, data, ziua saptamanii, iar utilizatorii il pot pozitiona unde doresc.

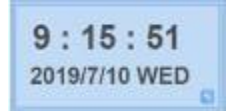

Faceti clic pe pictograma din Figura 1 pentru a seta functii aflate in Figura 2.

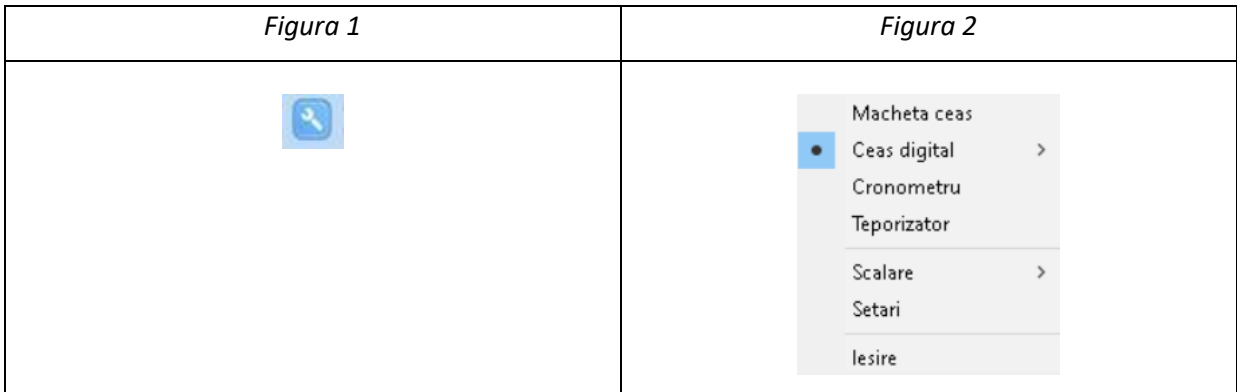

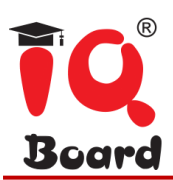

#### **f)Subtitrare**

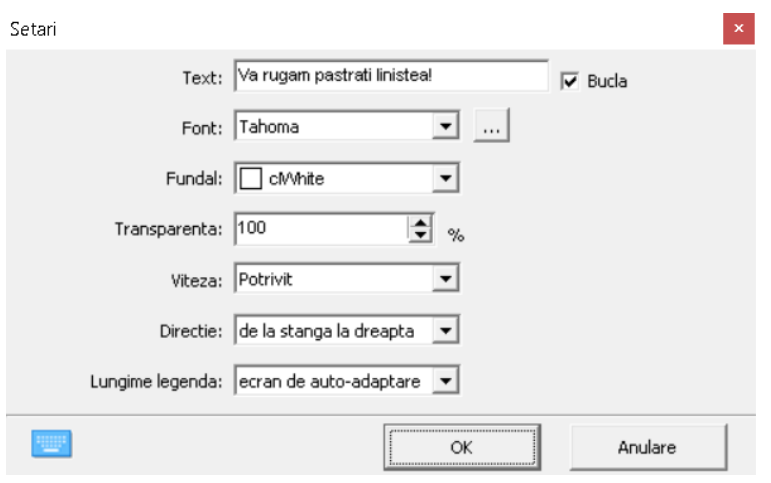

Daca activati functia "Subtitrare", va aparea o caseta care permite derularea continutului in partea inferioara, utilizatorii pot seta textul ce se doreste afisat, directia, viteza, fontul.

Dupa confirmare textul va aparea pe ecran si daca faceti clic pe cuvinte vor aparea patru pictograme conform celor din Figura 1.

Pentru a modifica textul sau setarile initiale faceti clic pe pictograma din Figura 2.

Butonul din Figura 3 permite iesirea din functie.

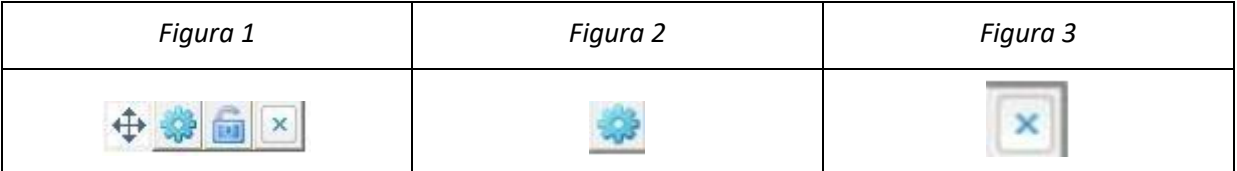

#### **g) Inregistrare sunet**

Faceti clic pe "Inregistrare sunet" pentru a inregistra sunetul.

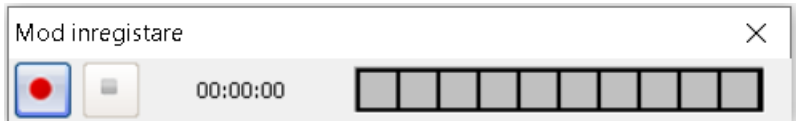

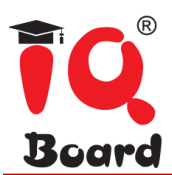

#### **h)Cautare**

Accesati "Cautare" pentru a cauta online si trageti textul sau imaginile direct pe pagina cu tabla.

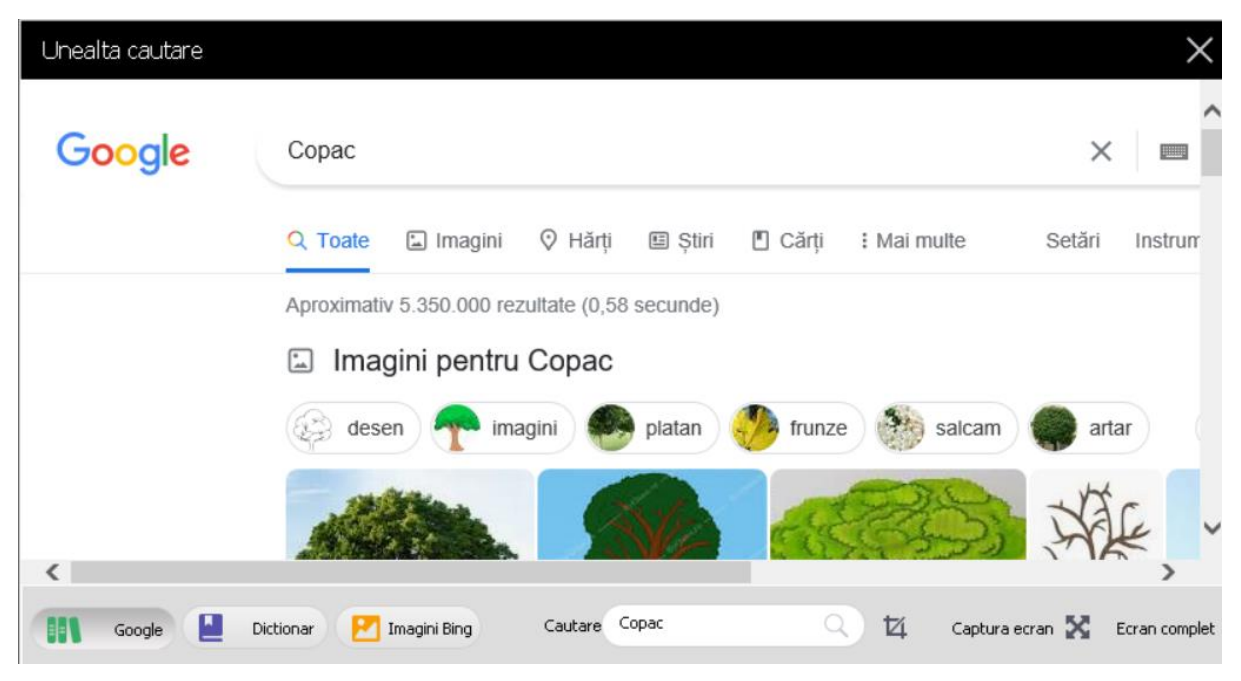

In modul predare, cautati sau traduceti continutul ales, prin accesarea pictogramei "Cautare" pe bara de instrumente secundara.

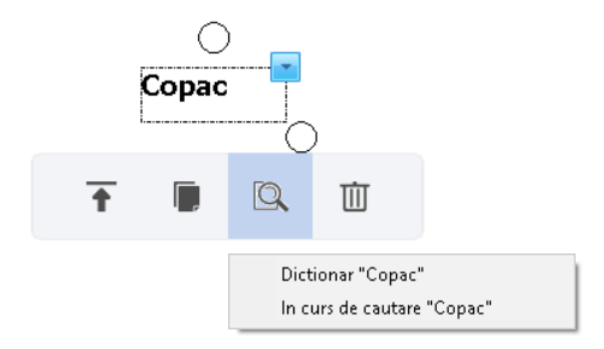

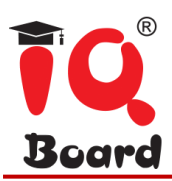

#### **Personalizare bara de instrumente**

Prin "Personalizare bara de instrumente", utilizatorii pot adauga sau sterge instrumente; instrumentele adaugate vor aparea pe bara de jos.

Utilizatorii pot folosi functii de recunoasterea a gesturilor precum: trage, mareste si roteste in mod simultan.

#### **Pentru a utiliza Modul utilizatori multipli:**

- Accesati Modul Tabla sau Modul Ecran intreg in software-ul IQBoard.
- Selectati un Stilou din bara de instrumente Instrumente de desenat, precum Creion, Penita Stilou, Pensula tabla, astfel incat mai multi utilizatori pot scrie simultan.
- Puteti roti sau mari unul sau mai multe obiecte selectate pe pagina de lucru, prin Recunoasterea gesturilor.

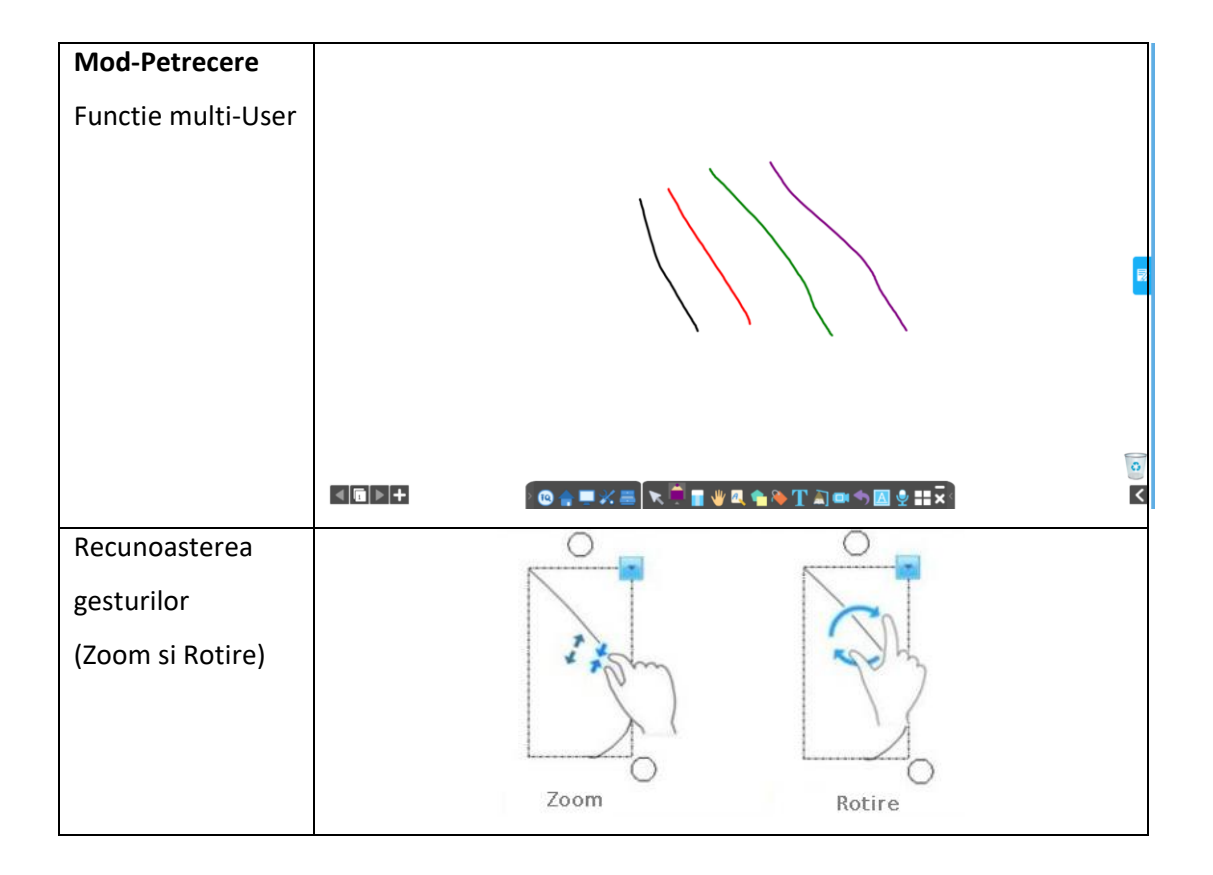

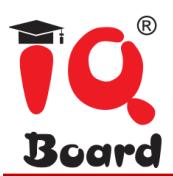

#### **4.4 Caseta de instrumente**

Accesati functia "Instrument", marcata in imaginea de mai jos, pentru a beneficia de "Biblioteca de resurse" a softului. Puteti utiliza instrumente diferite pentru discipline diferite.

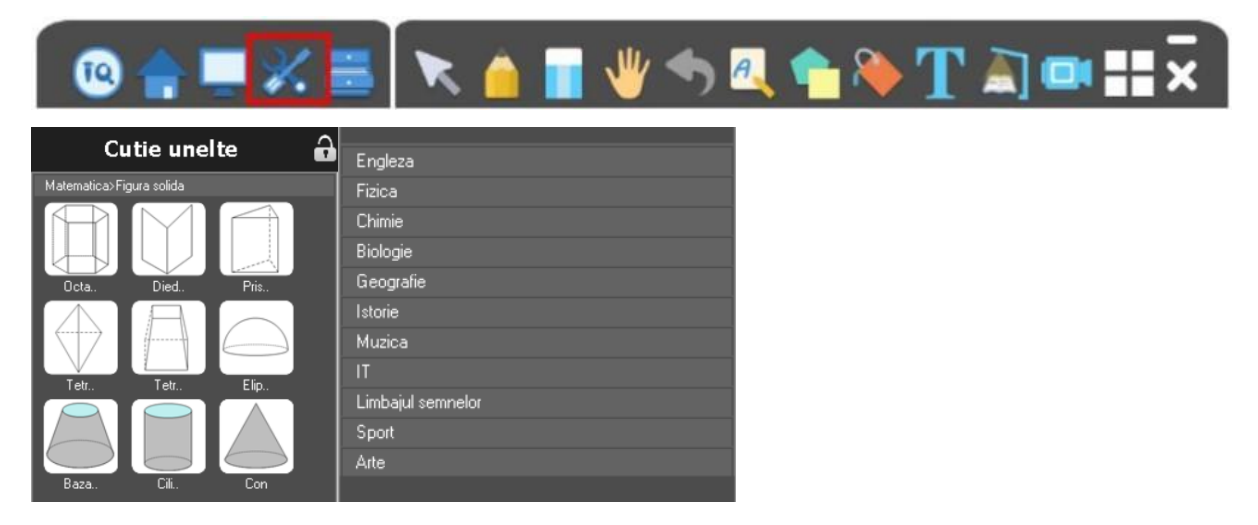

Setari disciplina matematica: permite setarea culorii, latimii stiloului, transparentei si alte optiuni extinse.

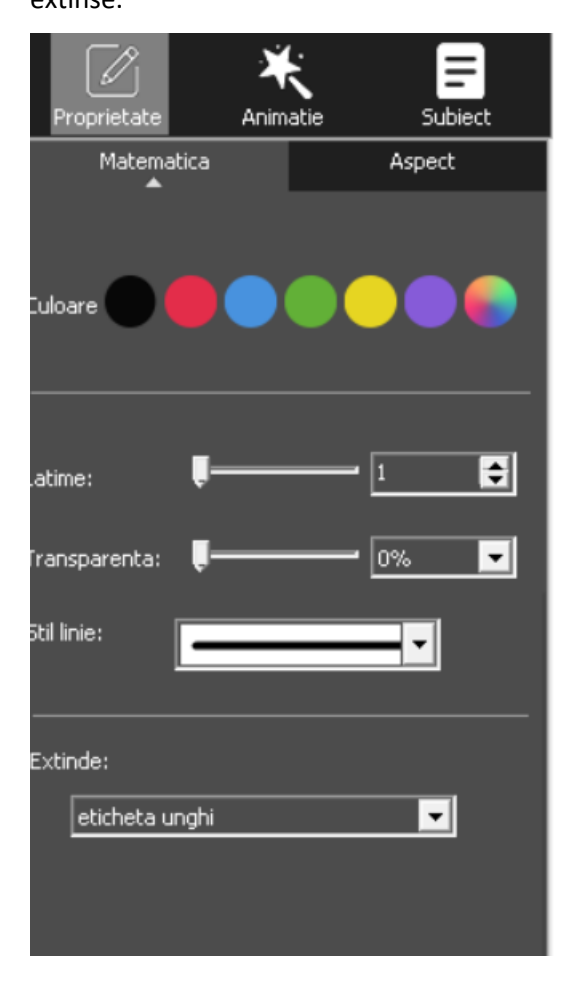

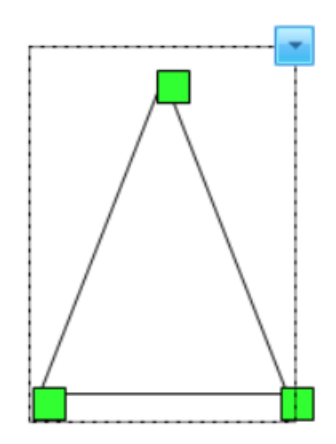

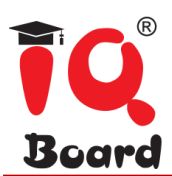

Hartie alfabet: Permite introducerea de litere folosind tastatura virtuala sau scrierea cu functia de recunoastere a scrisului de mana.

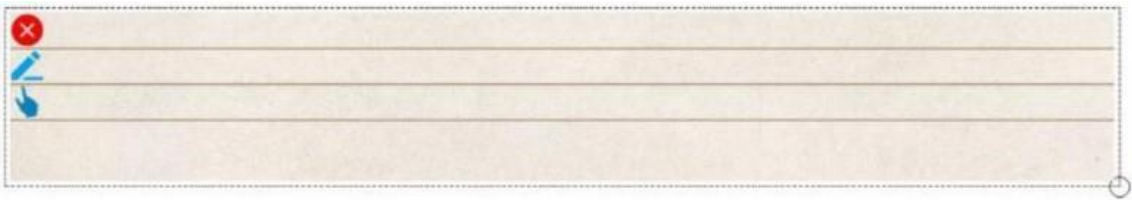

#### **4.5 Importa resurse**

Daca faceti clic pe pictograma "Resursa" din bara de instrumente, va aparea panoul Resursa. Puteti utiliza resurse din Computer, Local sau Clasa activa

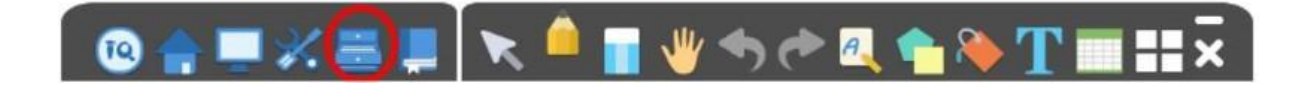

#### **Computer:**

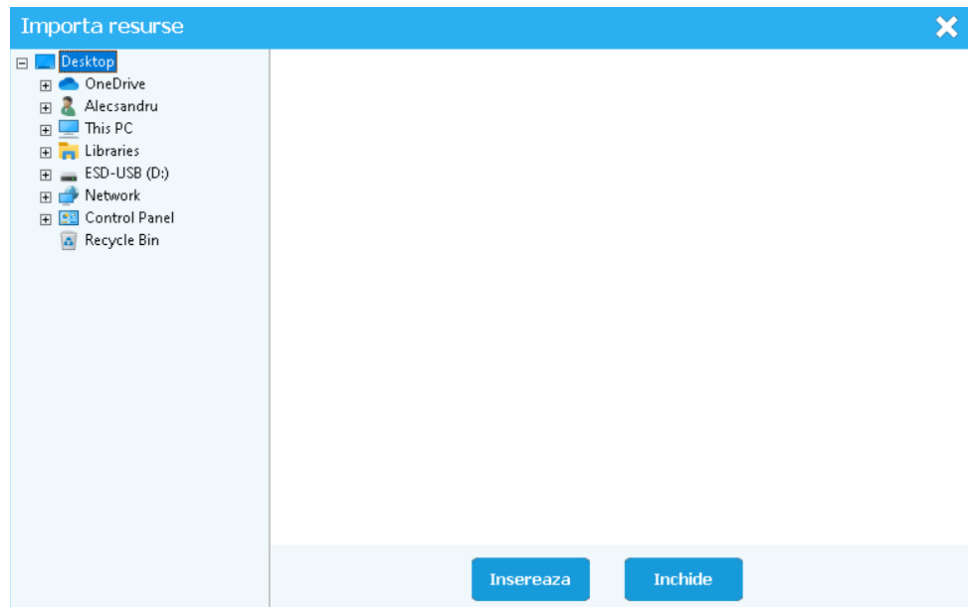

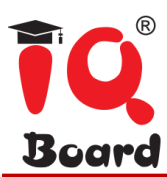

**Local:** 

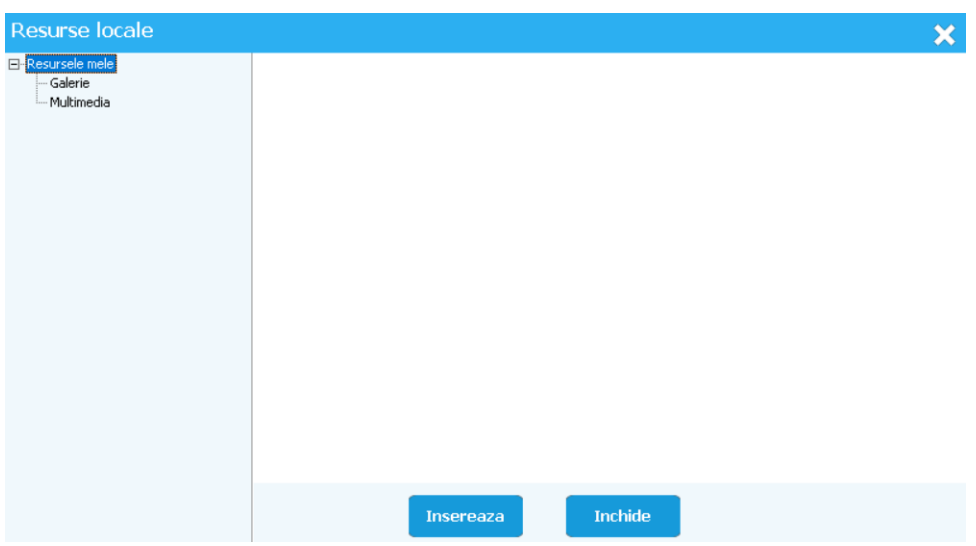

#### **Clasa activa:**

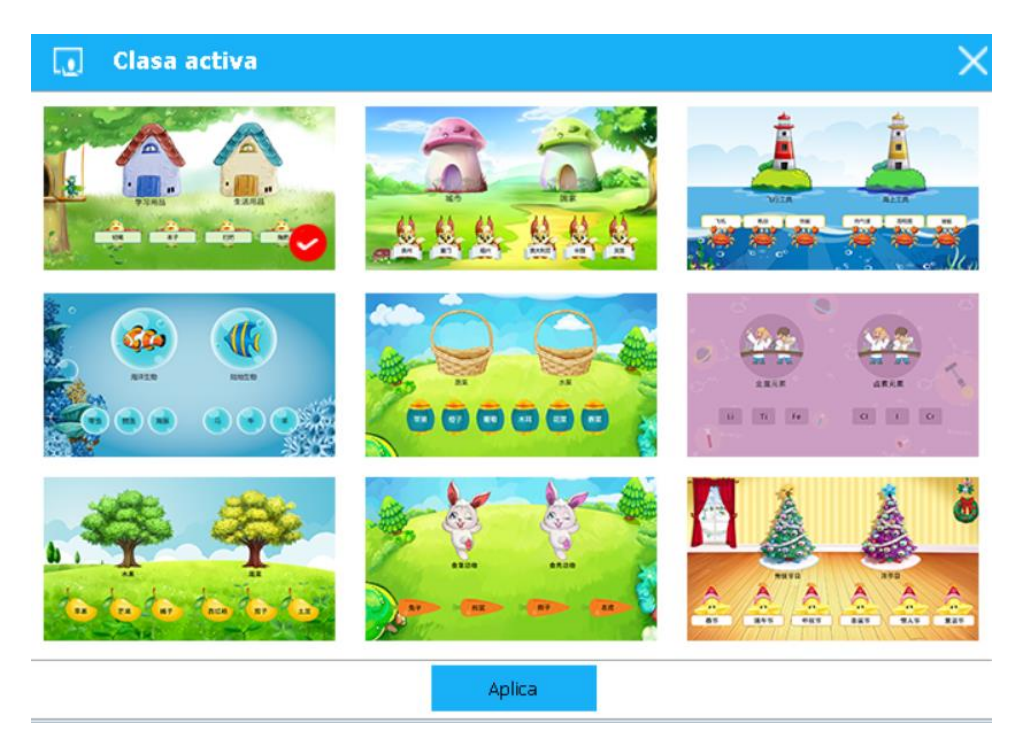

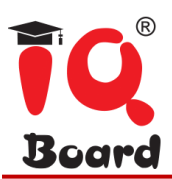

#### **4.6 Note**

Faceti notite pe fiecare pagina si daca doriti le puteti afisa in timpul orelor de curs.

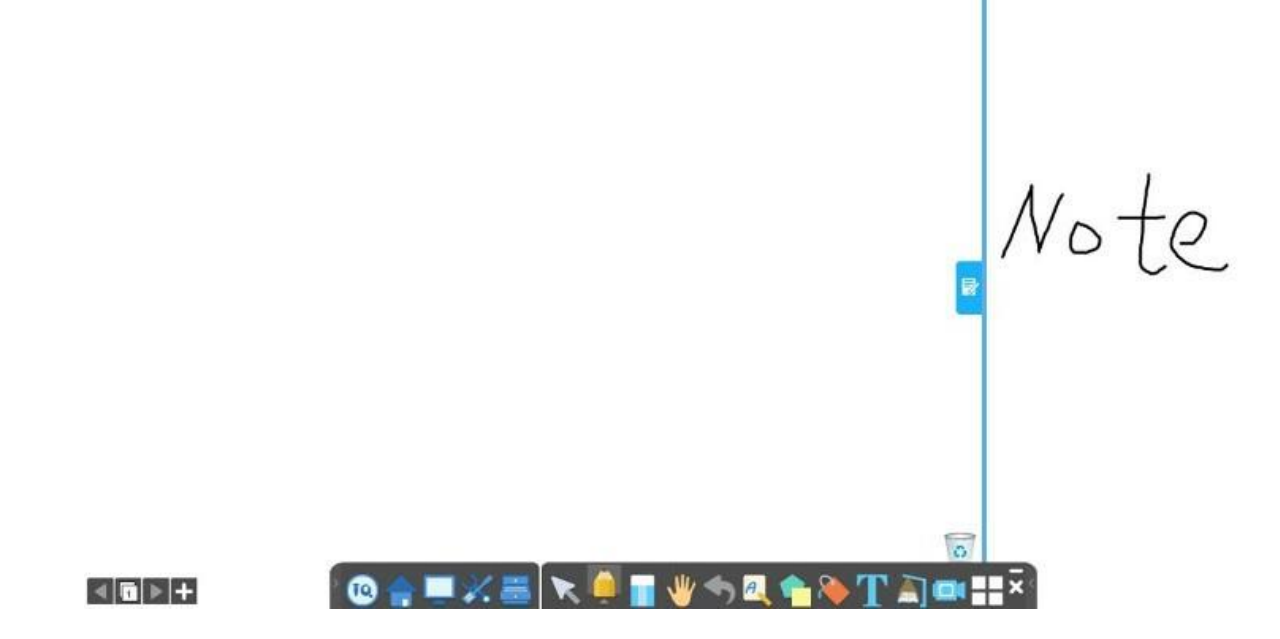

#### **4.7 Animatie pagina**

Daca faceti clic pe pictograma "Animatie" din pagina deschisa puteti seta functii de interactivitate a paginii de lucru.

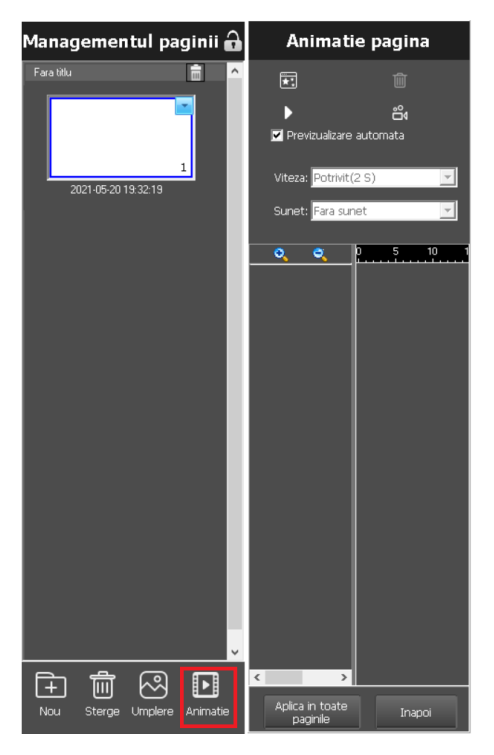

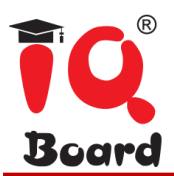

#### **Animatie obiect**

Selectati un obiect apoi puteti seta animatiile pentru continutul afisat. Puteti activa setarile animatiei obiectului dupa ce introduceti "Modul afiseaza" sau previzualizare afisare.

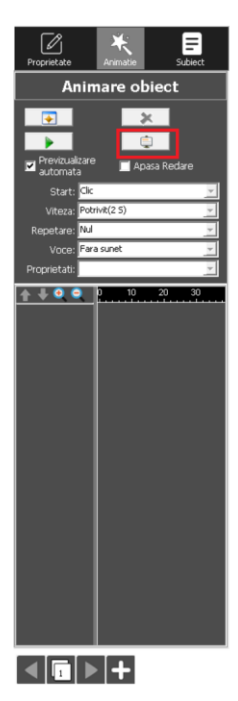

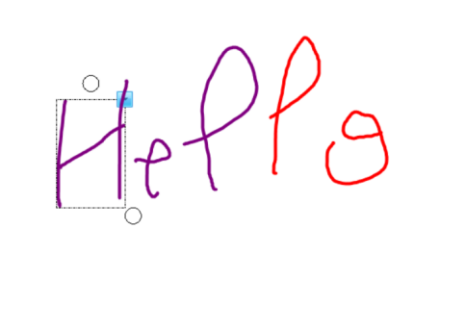

<u>◥▗ਜ⋓</u>⋓₠<u></u>◣▜▔╗▅▖▚█◕▦ਤ░

Functiile setate pentru animatia obiectului vor aparea cand selectati un obiect.

 $\odot$   $\triangle$   $\blacksquare$   $\times$   $\blacksquare$ 

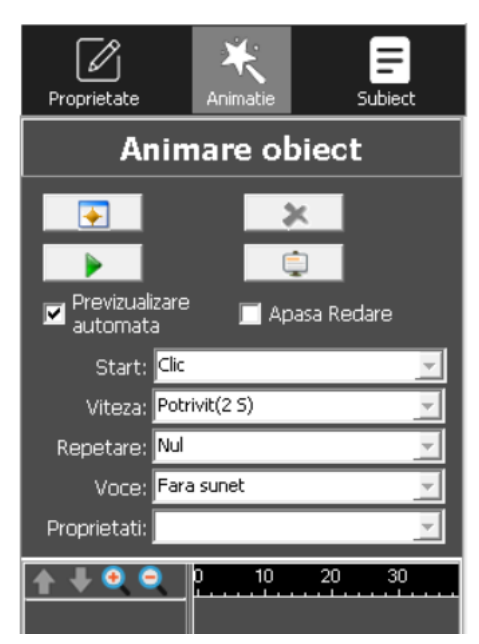

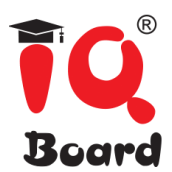

Faceti clic pe redare: Utilizatorii pot reda efecte specifice ale animatiei obiectului, facand clic pe obiect.

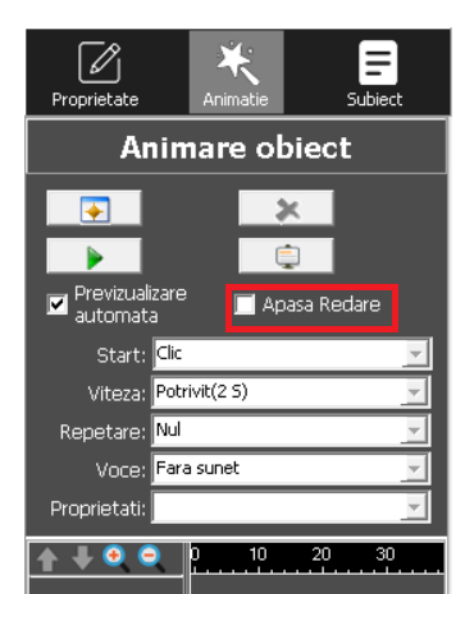

#### **Panou editare obiect**

Permite editarea proprietatilor obiectului si animatiei, dupa selectarea obiectului in modul pregatire. De exemplu, selectati obiectul pensula pentru a seta culoarea, latimea pensulei si setarile de transparenta.

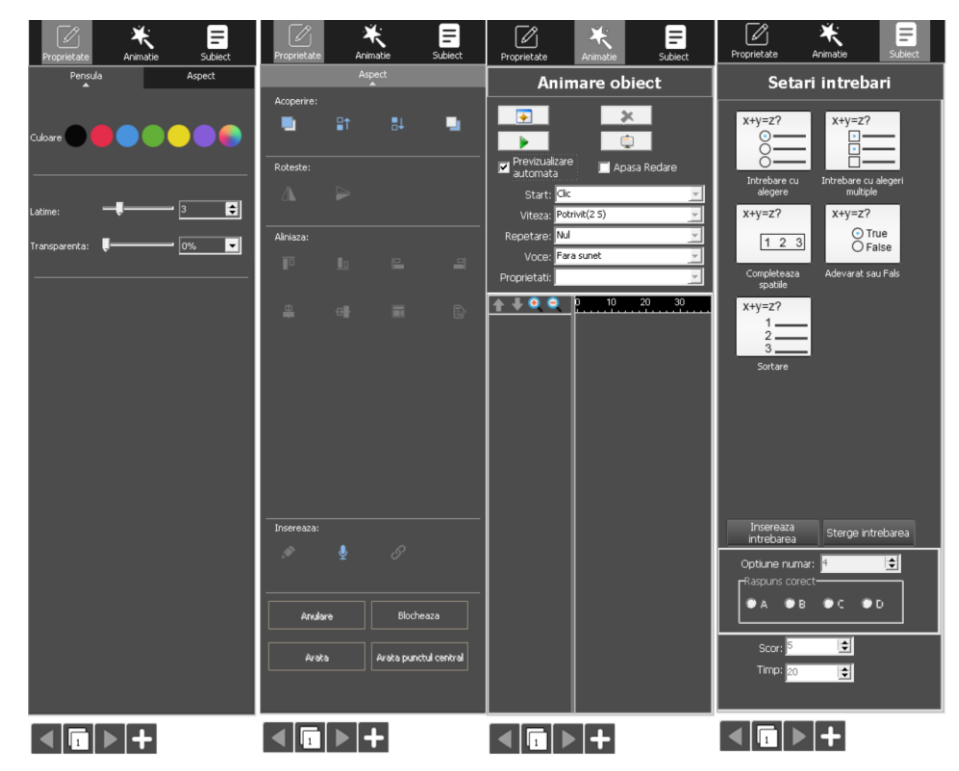

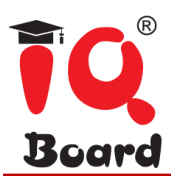

Panoul editare obiect poate fi utilizat numai in modul "Pregatire". Selectati obiectul in modul "Predare" si acesta va afisa bara de instrumente secundara.

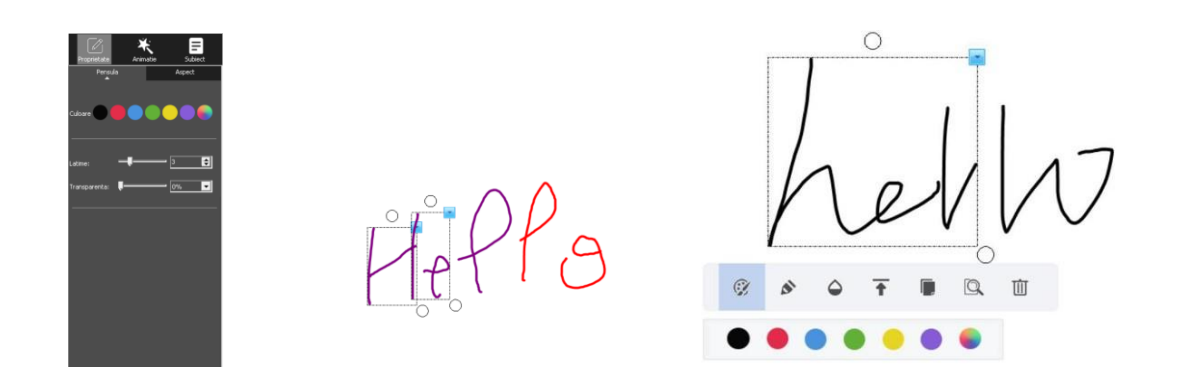

Permite recunoasterea scrisului de mana si transformarea acestuia in scris de tipar.

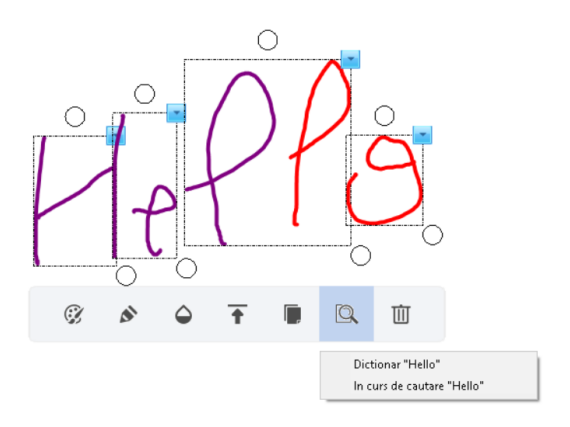

Afiseaza in mod automat linia de aliniament cand deplaseaza obiectul in modul "Pregatire".

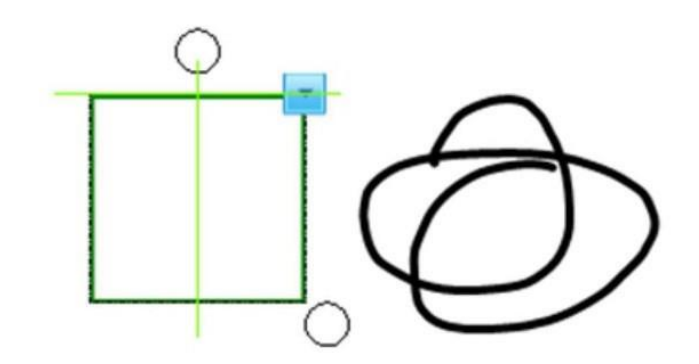

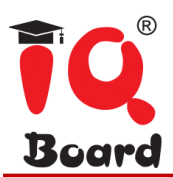

# **Capitolul 5 Mod Slide**

Prin accesarea butonului "Mod Slide" se trece la modul de redare a continutului afisat, incluzand si animatiile aplicate. Functia este similara cu Office PowerPoint.

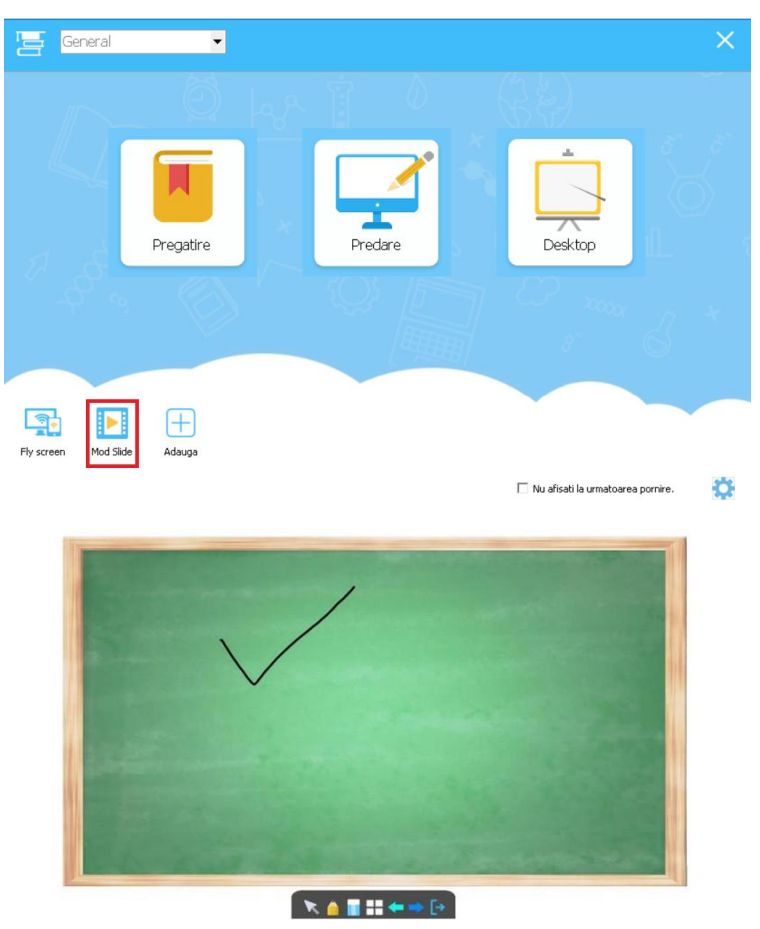

# **Capitolul 6 Conectare IQWalk**

#### **6.1 Conexiune**

Faceti clic pe "IQWalk" pe interfata mod, pentru a trece la modul de conectare prin aplicatia IQWalk si porniti serverul.

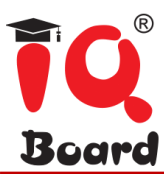

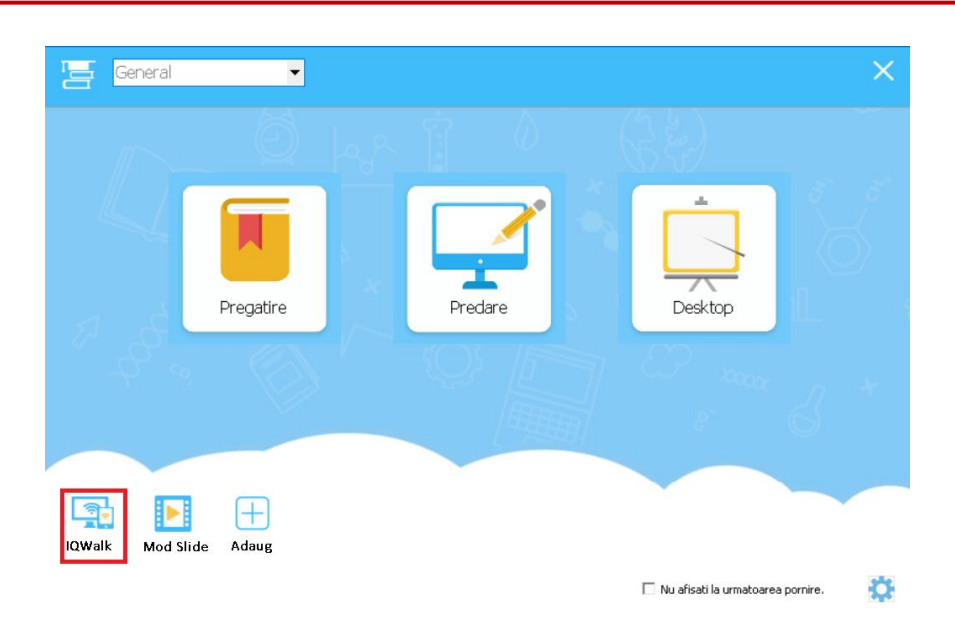

#### **Server**:

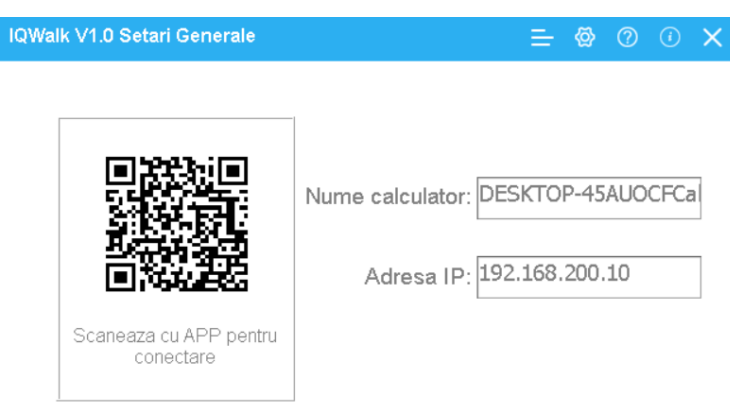

Nota: Va rugam sa folositi maunual aplicatia fly screen sau scanati codul pentru a va<br>conecta la telefonul sau tableta deja conectate la aceeasi retea.

#### **Dispozitiv mobil:**

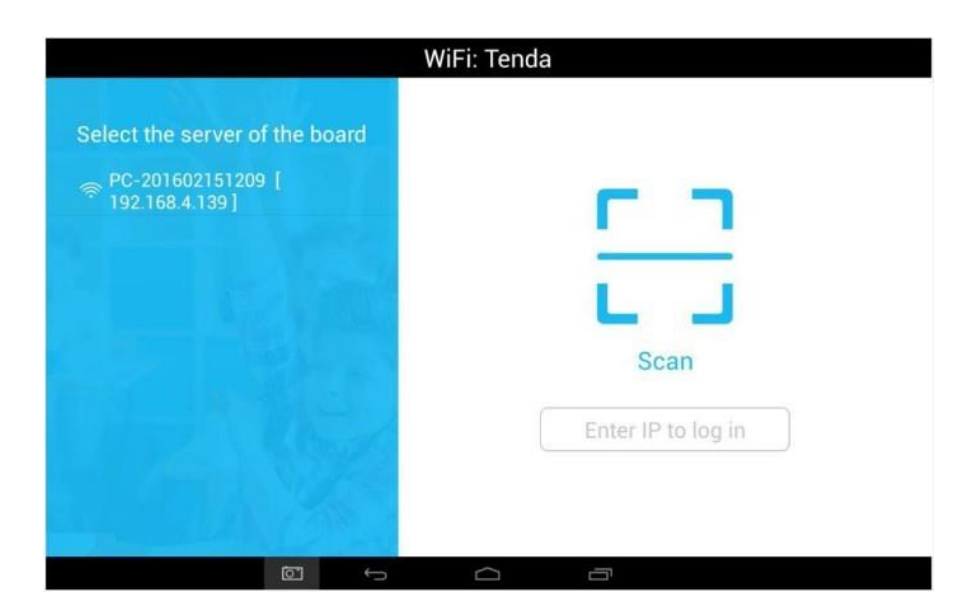

- Puteti cauta reteaua locala Wi-fi pentru conectare cu serverul.
- Scanati codul QR pentru conectare cu serverul.
- Introduceti manual IP-ul serverului pentru a va conecta la acesta.

#### **6.2 Captura de ecran si incarcare**

Faceti clic pe camera pentru a accesa functia captura de ecran. Se pot insera maxim 4 capturi de ecran pentru comparatie.

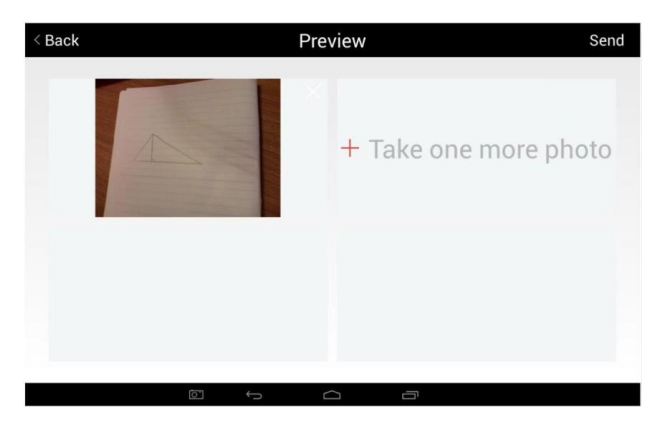

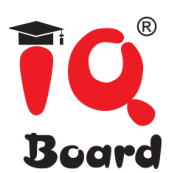

Incarcati capturile de ecran pe server asemanator modelului de mai jos.

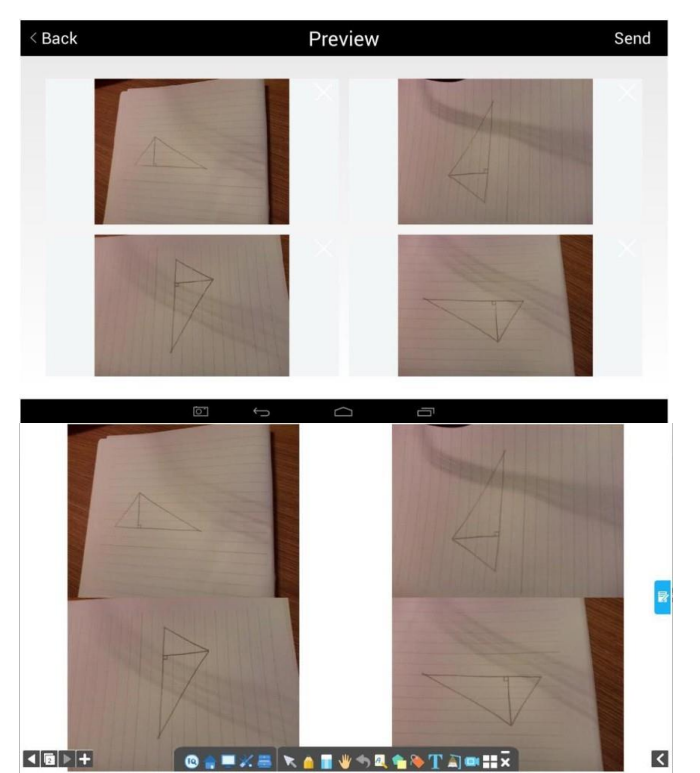

#### **6.3 Incarcare fisiere**

Incarcati fisiere salvate pe computer direct pe dispozitivul mobil.

Cand serverul este conectat la dispozitivul mobil, selectati fisierul care se doreste a fi trimis, faceti clic dreapta pe fisier si selectati "Send to", iar fisierul va fi transmis pe dispozitivul mobil.

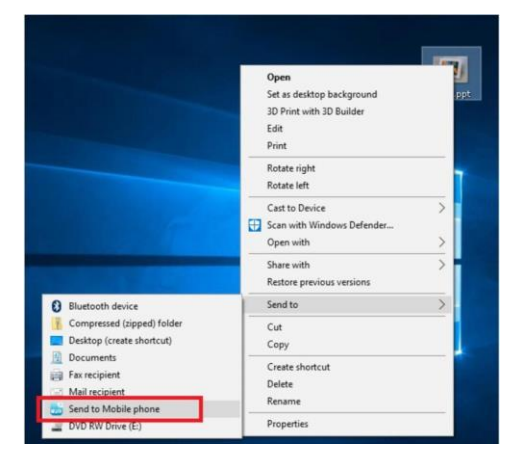

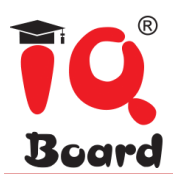

Fisierul poate fi gasit in "My file" pe dispozitivul mobil/tableta.

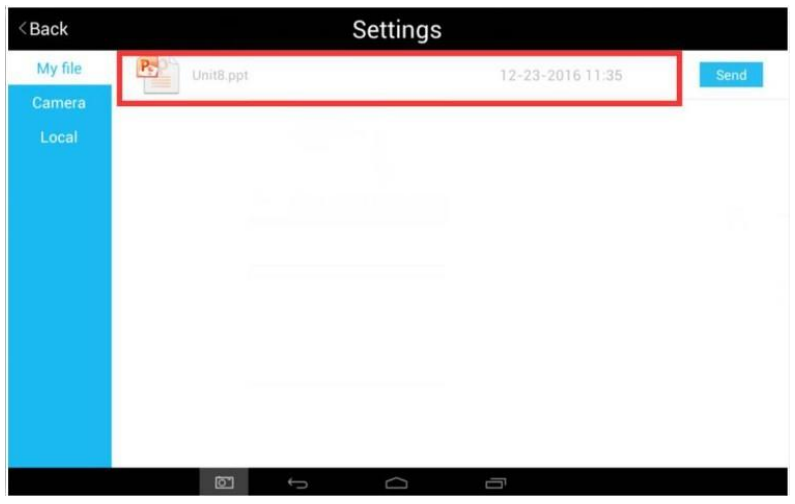

#### **Trimitere fisiere de pe dispozitivul mobil pe computer**

Prin apasarea pictogramei "Transmite fisier", puteti trimite fisierul de pe dispozitivul mobil pe computer.

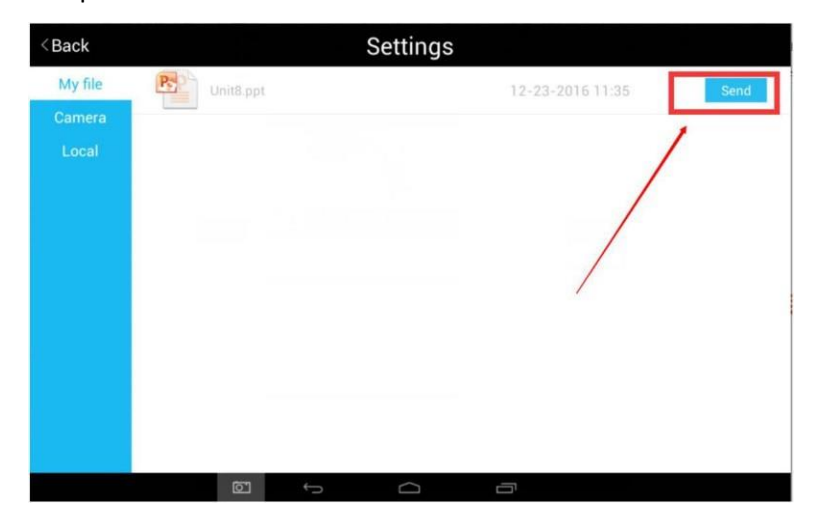

Serverul primeste fisierul transmis de pe dispozitivul mobil.

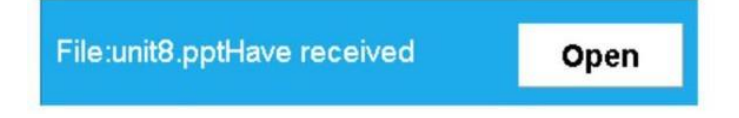

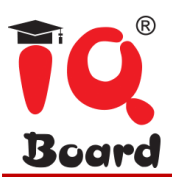

#### **6.4 Sincronizare elemente curs**

Daca se selecteaza pe dispozitivul mobil pictograma sincronizare elemente curs, acesta va sincroniza ppt-ul cel mai recent deschis, iar serverul va intra in modul redare. Compatibil cu formatul cdf si ppt.

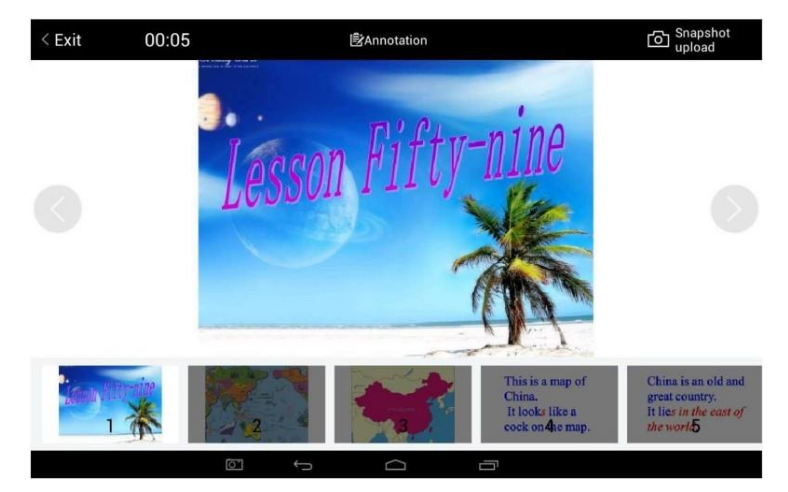

#### **Control elemente curs**:

Puteti face clic pe butoanele din pictograma Figura 1 pentru a merge la pagina precedenta si la pagina urmatoare, sau pentru a schimba pagina prin pictograma previzualizare.

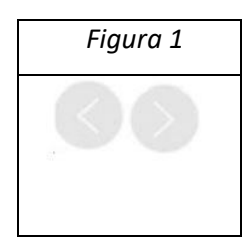

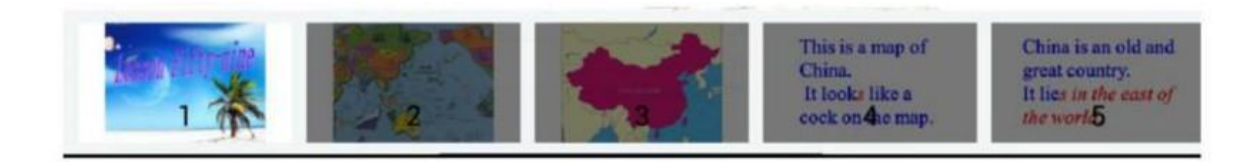

Dupa schimbare, PPT de pe server se va schimba in mod automat.

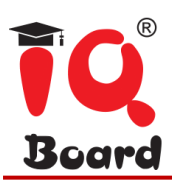

#### **Adnotare elemente curs**:

Dupa accesarea modului adnotare, puteti mari, deplasa, pentru a controla PPT de pe server. Butoanele de adnotare pot fi utilizate pentru a face adnotari pe dispozitivul mobil si sincronizare pe server.

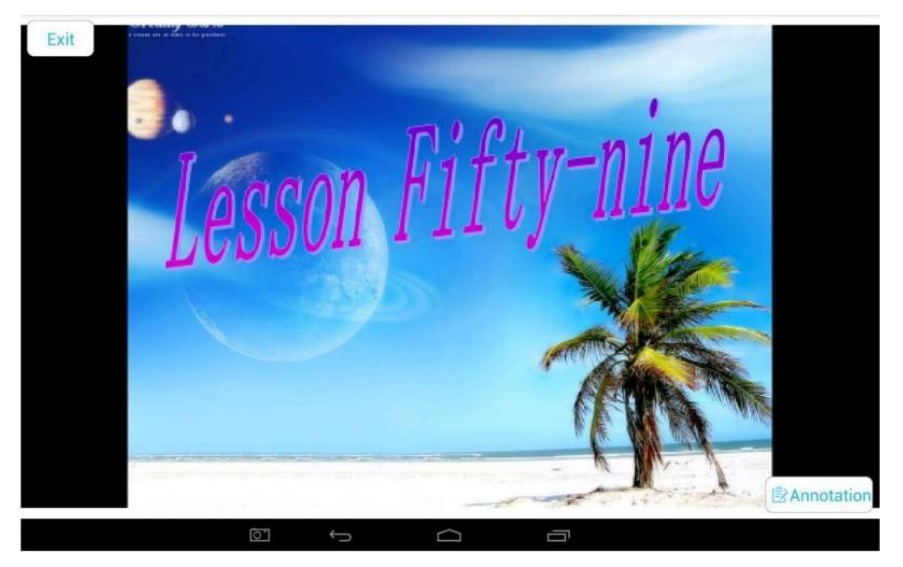

# **Capitolul 7 Mod-Petrecere**

#### **7.1 Activarea modului**

Mergeti la IQ->Modul utilizatori multipli pentru a o activa.

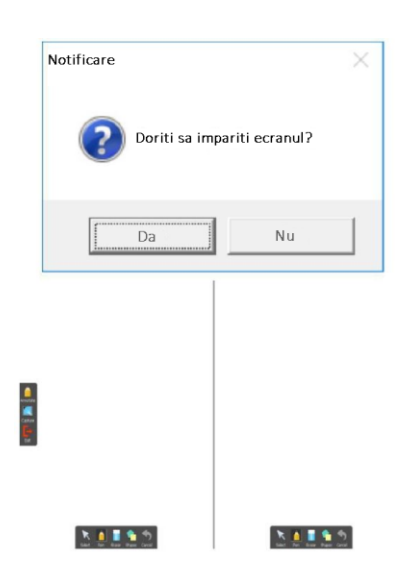

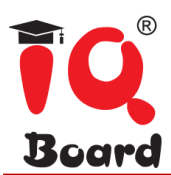

Optiuni impartire ecran dublu, triplu sau cvadruplu dupa accesarea modului.

Impartire ecran dublu:

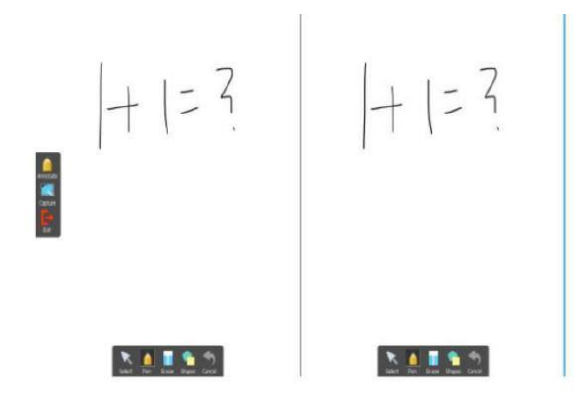

Impartire ecran triplu:

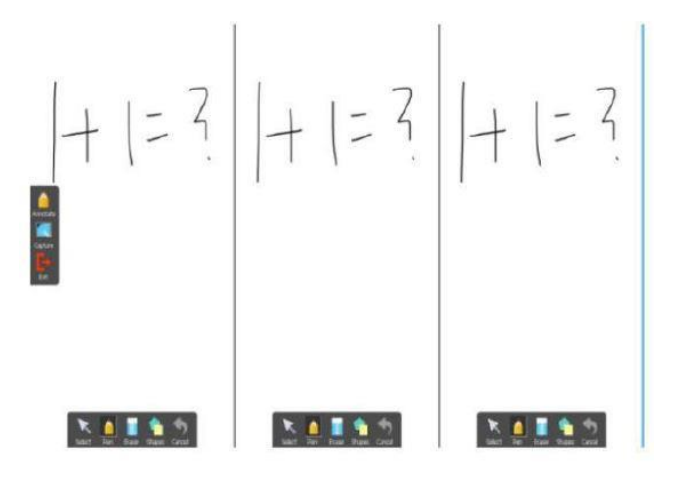

Impartire ecran cvadruplu:

$$
|+|= \frac{2}{5} \left|+|= \frac{2}{5} \right| + |= \frac{2}{5} \left|+|= \frac{2}{5} \right|
$$

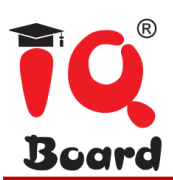

#### **7.2 Operare**

#### **7.2.1 Ecran unic**:

Doua instrumente de scris pot desena pe tabla simultan, compatibil cu Creion, Penita, Stilou si Stilou tipar.

#### **7.2.2 Impartirea ecranului:**

In acest mod, continutul poate fi afisat ca fundal pe tabla, in partea superioara a fiecarui ecran impartit. Acest lucru permite protectia continutului, in cazul desenelor unor utilizatori multipli, precum elevi sau profesori. Acest mod poate fi utilizat asa cum se arata mai jos:

- 2-4 elevi pot raspunde la intrebari pe fiecare ecran impartit.
- Profesorul poate utiliza stiloul de pe ecranul din stanga pentru a face adnotari pentru raspunsul elevului.
- Profesorul poate utiliza functia de capturare, pentru a muta intrebarile si raspunsurile pe pagina urmatoare.

#### **7.3 Iesire**

**Ecran impartit**: Faceti clic pe pictograma "lesire" de pe ecranul din stanga.

**Ecran unic**: Faceti clic pe pictograma "lesire" din bara de instrumente.

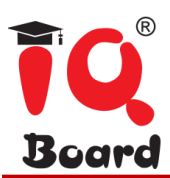

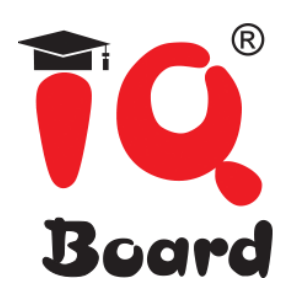

# **[www.iqboard.ro](http://www.iqboard.ro/)**

info@gbc.ro 021.667.26.41 Strada Eugen Lovinescu nr. 14 Bucuresti, Romania 011276